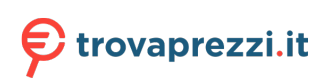

# **Dell Docking Station WD19TBS Thunderbolt** Guida dell'utente

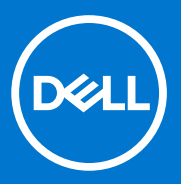

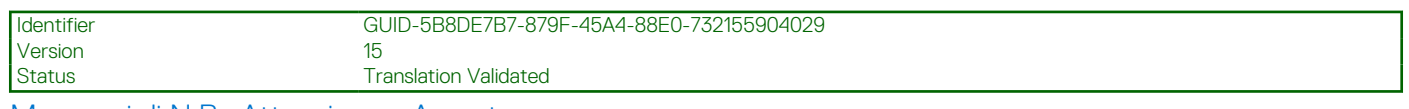

Messaggi di N.B., Attenzione e Avvertenza

**N.B.:** un messaggio N.B. (Nota Bene) indica informazioni importanti che contribuiscono a migliorare l'utilizzo del prodotto.

**ATTENZIONE: un messaggio di ATTENZIONE evidenzia la possibilità che si verifichi un danno all'hardware o una perdita di dati ed indica come evitare il problema.**

**AVVERTENZA: un messaggio di AVVERTENZA evidenzia un potenziale rischio di danni alla proprietà, lesioni personali o morte.**

© 2021 Dell Inc. o sue società controllate. Tutti i diritti riservati. Dell, EMC e altri marchi sono marchi commerciali di Dell Inc. o di sue società controllate. Altri marchi possono essere marchi dei rispettivi proprietari.

# Sommario

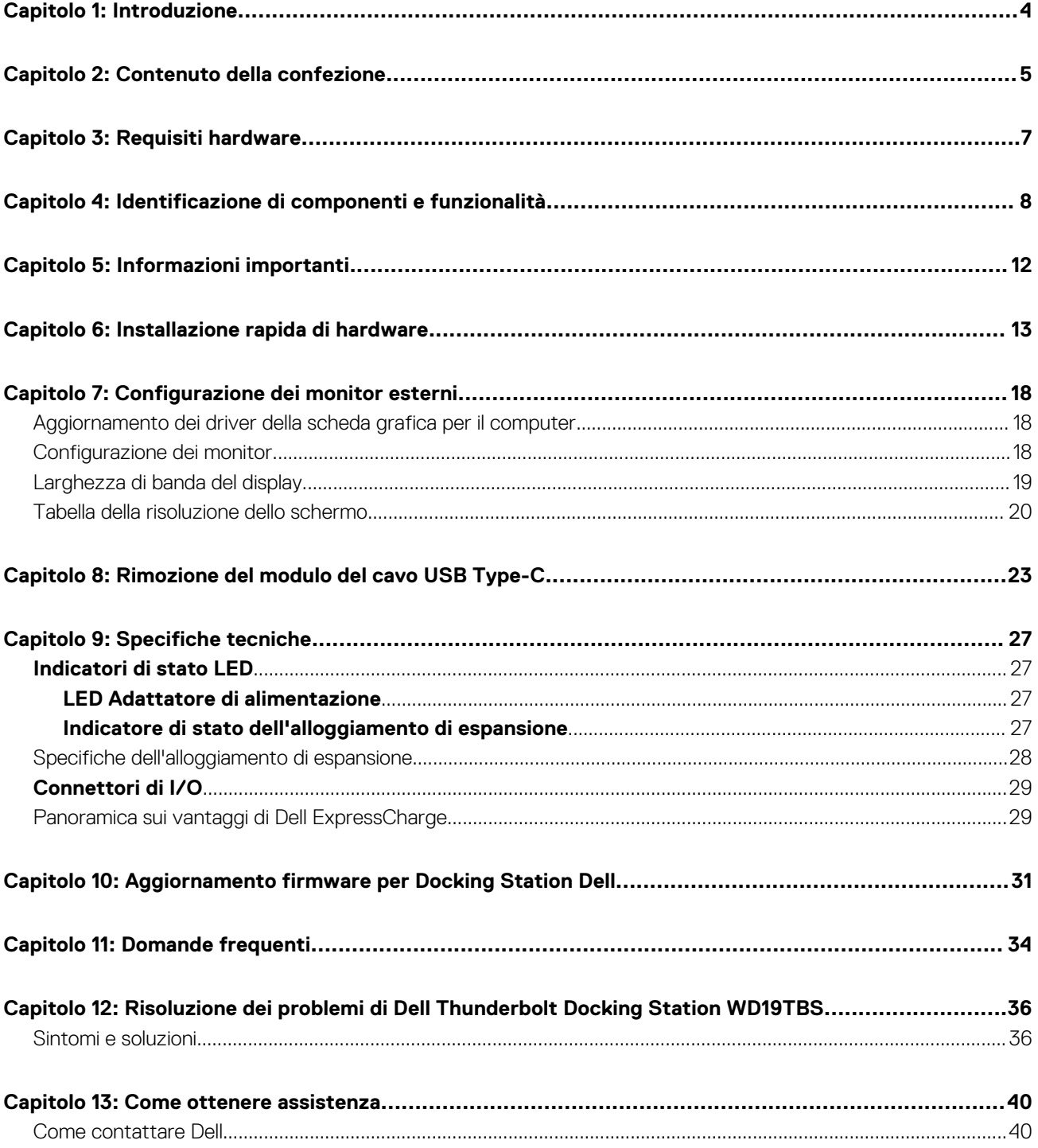

<span id="page-3-0"></span>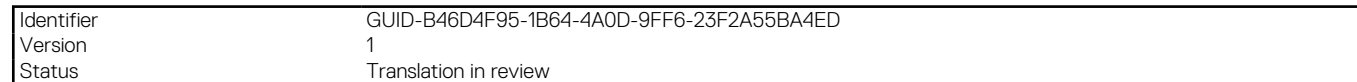

# **Introduzione**

**1**

Dell Thunderbolt Docking Station WD19TBS è un dispositivo che collega tutti i device elettronici al sistema tramite un'interfaccia Thunderbolt 3 (Type-C) con cavo. Collegando il sistema alla docking station è possibile accedere a tutte le periferiche (mouse, tastiera, altoparlanti stereo, disco rigido esterno e display ampi) senza doverli collegare singolarmente al sistema.

**ATTENZIONE: Aggiornare il BIOS e i driver grafici del sistema, il driver Thunderbolt, il firmware Thunderbolt e i driver/firmware diDell Thunderbolt Docking Station WD19TBS alle versioni più recenti disponibili sul sito [www.dell.com/](https://www.dell.com/support) [support](https://www.dell.com/support) PRIMA di usare la docking station. Versioni del BIOS e driver precedenti potrebbero impedire il riconoscimento o il funzionamento corretto della docking station. Controllare sempre se è disponibile un firmware consigliato per l'alloggiamento di espansione in [www.dell.com/support](https://www.dell.com/support).**

<span id="page-4-0"></span>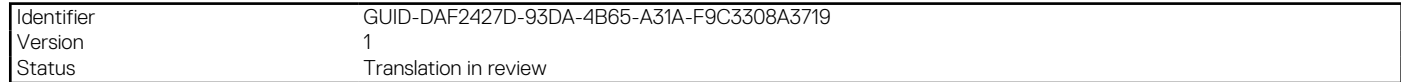

# **Contenuto della confezione**

La docking station viene fornita con i componenti indicati di seguito. Assicurarsi di aver ricevuto tutti i componenti e contattare Dell (fare riferimento alla fattura per le informazioni di contatto) in caso manchi qualcosa.

#### **Tabella 1. Contenuto della confezione**

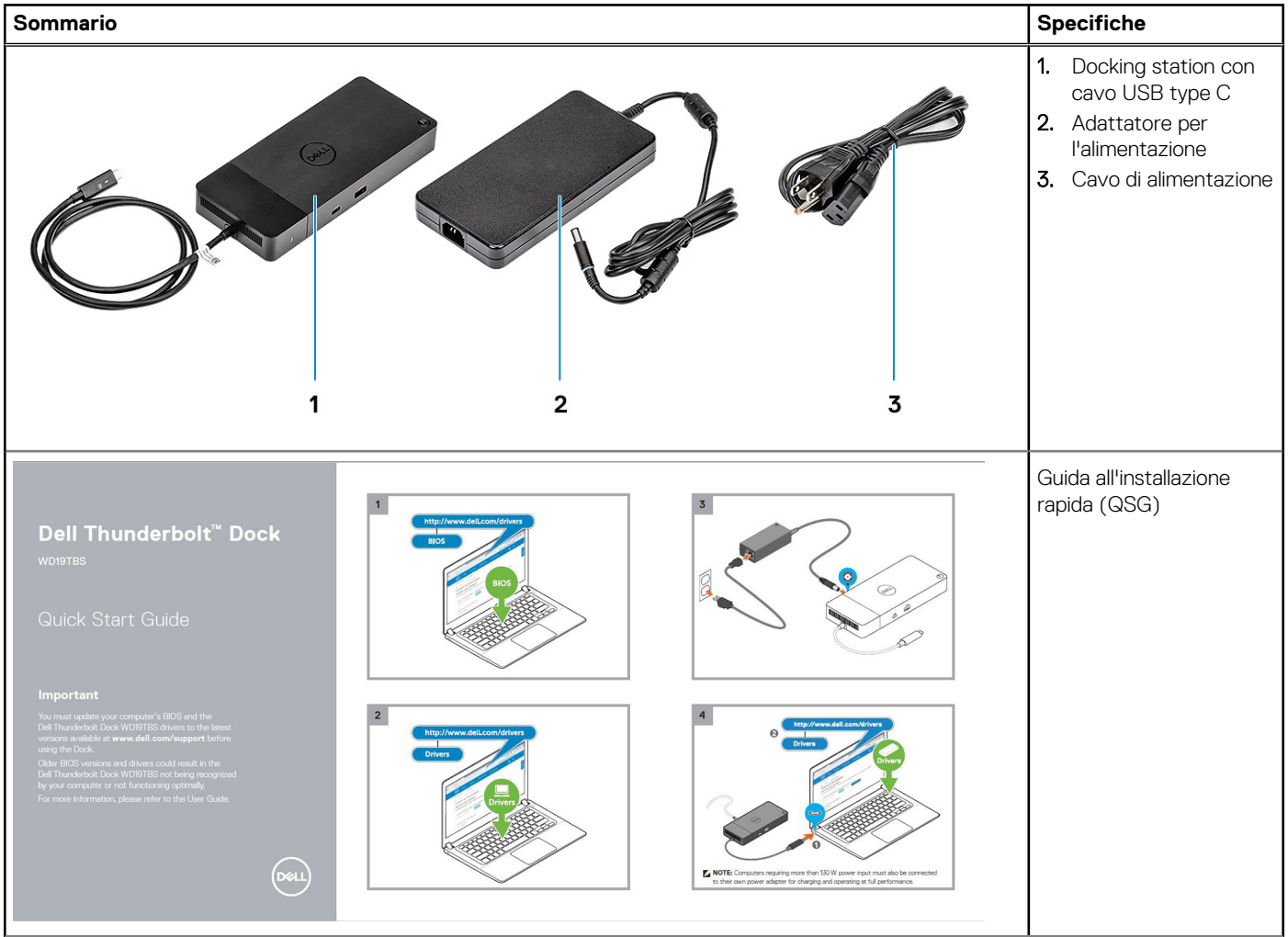

#### **Tabella 1. Contenuto della confezione (continua)**

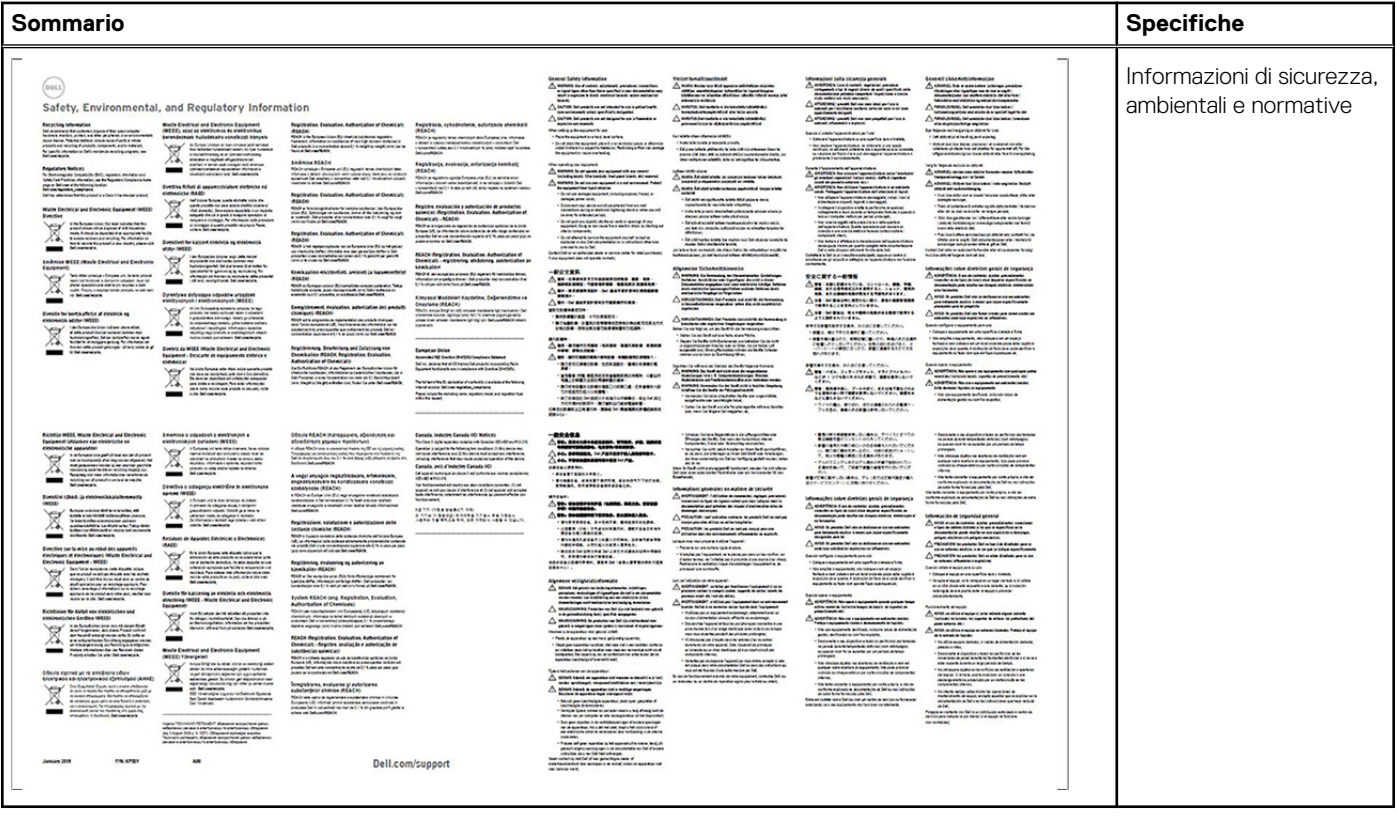

<span id="page-6-0"></span>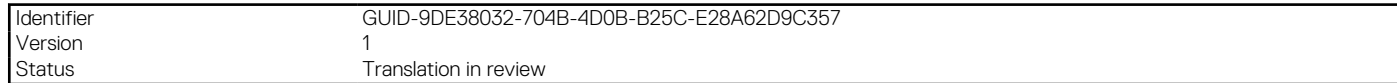

# **Requisiti hardware**

Prima di utilizzare la docking station, verificare che il sistema abbia un DisplayPort (supportato) o porta Thunderbolt (consigliata) su USB Type-C progettato per supportare la docking station.

**N.B.:** Dell Docking Station supportate su selezionati sistemi Dell. Per l'elenco dei sistemi supportati e dell'alloggiamento di espansione consigliato, consultare la [Guida alla compatibilità docking commerciale Dell](https://www.dellemc.com/resources/en-us/asset/data-sheets/products/electronics-accessories/dell_docking_compatibility_guide.pdf.external).

<span id="page-7-0"></span>Version<br>Status

Identifier GUID-EA95B44E-7EBB-4C69-A3A7-1995E2FFA068

Translation in review

# **Identificazione di componenti e funzionalità**

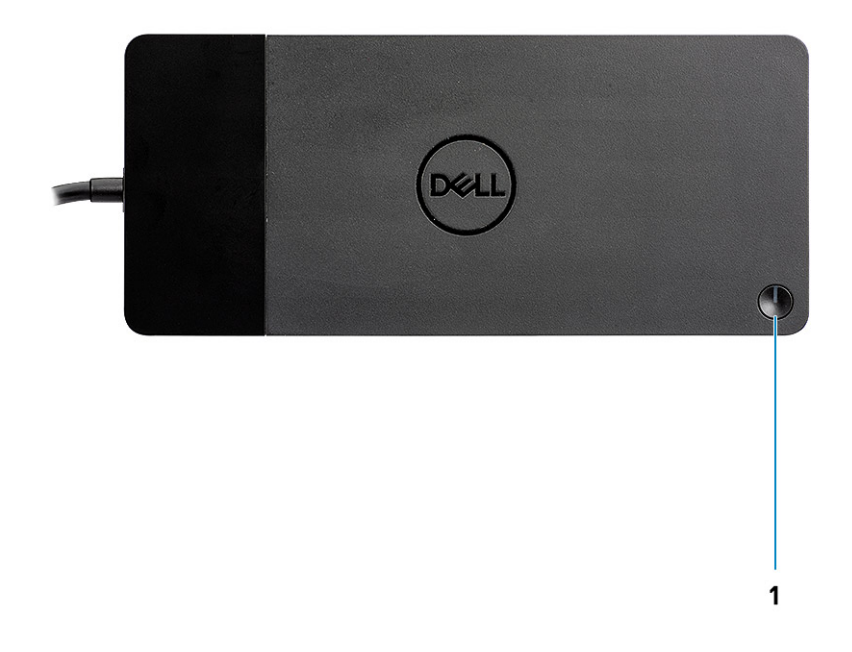

#### **Figura 1. Vista superiore**

 $\mathbb{C}/\mathbb{C}$ 

1. Pulsante di sospensione/riattivazione/accensione

**N.B.:** Il pulsante del dock è stato progettato per replicare il pulsante di accensione del sistema. Se si collega Dell Thunderbolt Docking Station WD19TBS a sistemi Dell supportati, il pulsante dock funziona come quello di accensione del sistema ed è possibile utilizzarlo per accendere/sospendere/forzare l'arresto del sistema.

**N.B.:** Se il pulsante dock non funziona quando si è connessi a sistemi Dell non supportati o a sistemi non Dell.

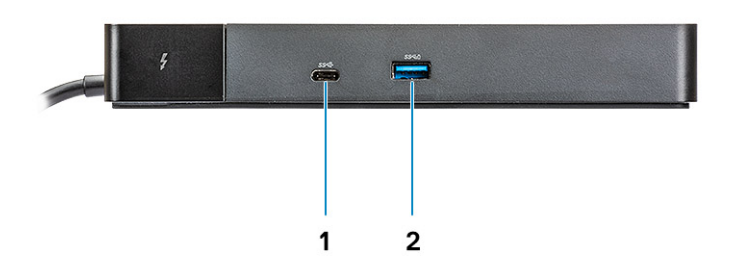

#### **Figura 2. Vista anteriore**

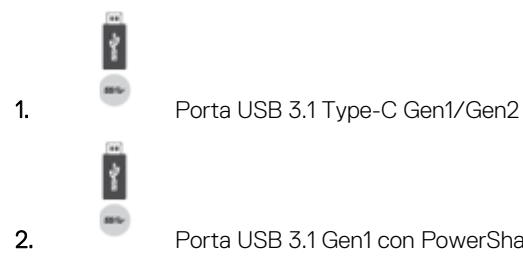

2. Porta USB 3.1 Gen1 con PowerShare

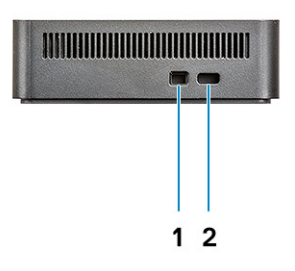

#### **Figura 3. Visualizzazione sinistra**

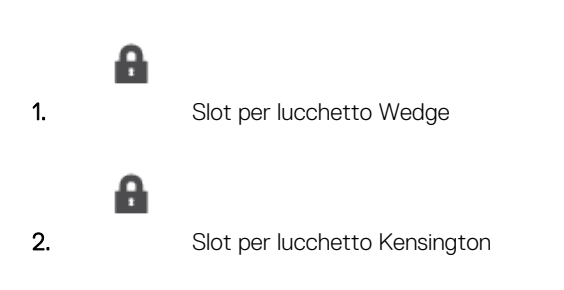

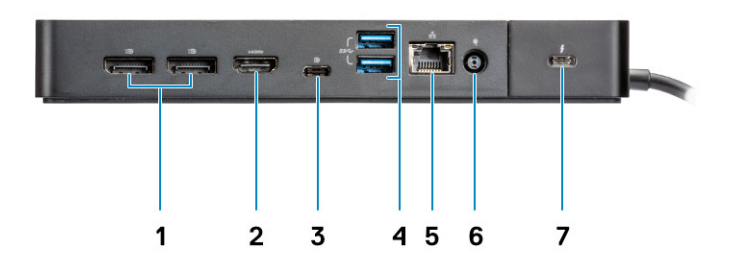

#### **Figura 4. Vista posteriore**

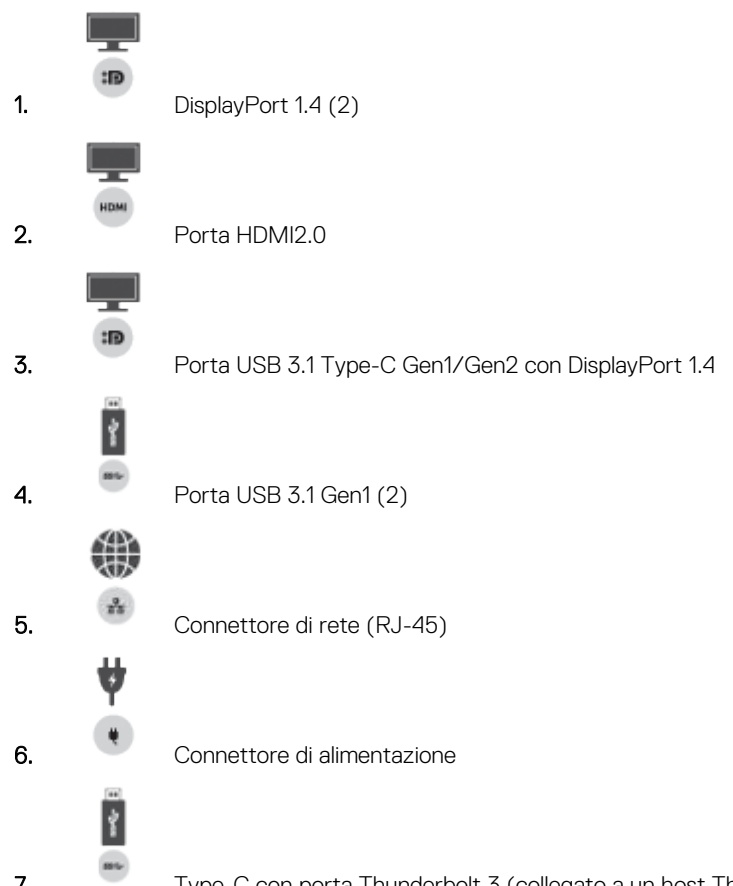

7. Type-C con porta Thunderbolt 3 (collegato a un host Thunderbolt 3)/ porta USB 2.0 Type-C (collegato a un host non-Thunderbolt).

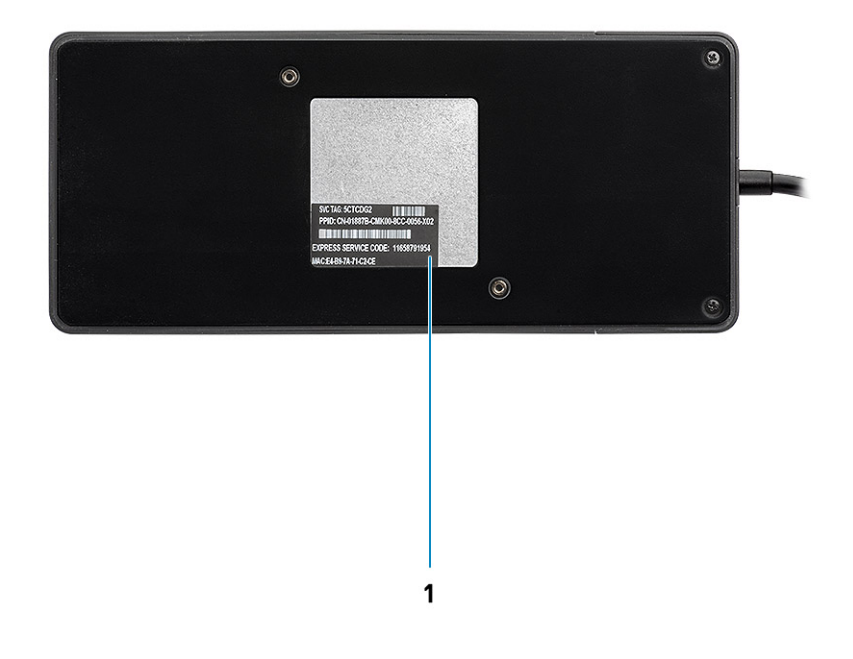

#### **Figura 5. Vista inferiore**

1. Etichetta Codice di matricola

#### <span id="page-11-0"></span>Identifier GUID-E343FB34-B3B9-4306-ADB4-CD964FDEFB89

Status **Translation** in review

# **Informazioni importanti**

Prima di utilizzare tutte le funzionalità della docking station, è necessario installare i driver Docking Station Dell (Realtek USB GBE Ethernet controller Driver). Dell consiglia di aggiornare il BIOS di sistema, il driver grafico, il driver Thunderbolt e il firmware Thunderbolt alla versione più recente prima di usare la docking station. Precedenti versioni di BIOS e driver potrebbero impedire il riconoscimento della docking station nel sistema o il funzionamento ottimale.

Dell consiglia vivamente le seguenti applicazioni per automatizzare l'installazione di BIOS, firmware, driver e aggiornamenti critici specifici per il sistema e la docking station.

Dell | Update - solo per sistemi Dell XPS

Version

Dell Command | Update - per sistemi Dell Latitude, Dell Precision o XPS.

Queste applicazioni sono disponibili per il download nella pagina Driver e download del prodotto sul sito [www.dell.com/support](https://www.dell.com/support/home)

## Aggiornamento del set driver di Dell Docking Station

Per il supporto completo della nuova generazione di Dell Docking Station , si consiglia vivamente di installare i seguenti BIOS/driver su un sistema operativo Windows a 64 bit:

- 1. Visitare [www.dell.com/support](https://www.dell.com/support/home) e cliccare su **Rileva prodotto** per rilevare automaticamente il prodotto o immettere il codice di matricola del sistema nel campo **Immetti un codice di matricola o un codice di servizio rapido** oppure cliccare su **Visualizza prodotti**.
- 2. Installare la versione più recente del BIOS nel sistema. Sarà disponibile per il download all'indirizzo dell.com/support nella sezione "**BIOS**". Riavviare il sistema prima del passaggio successivo.
- 3. Installare la versione più recente dei driver grafici Intel HD/NVIDIA/AMD disponibili per il sistema. Questa funzione è disponibile per il download all'indirizzo [www.dell.com/support/drivers.](https://www.dell.com/support/drivers) Riavviare il sistema prima del passaggio successivo.
- 4. Installare il **driver del controller Realtek USB GBE Ethernet per** disponibile per il proprio sistema. Sarà disponibile per il download all'indirizzo dell.com/support nella sezione "**Dock e supporti**".

<span id="page-12-0"></span>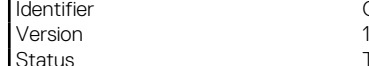

Identifier GUID-DD247E51-4A74-4D53-B3B2-25EB8F4178A8

Translation in review

# **Installazione rapida di hardware**

#### **Procedura**

1. Aggiornare il BIOS di sistema, la grafica e i driver dal sito [www.dell.com/support/drivers.](https://www.dell.com/support/drivers)

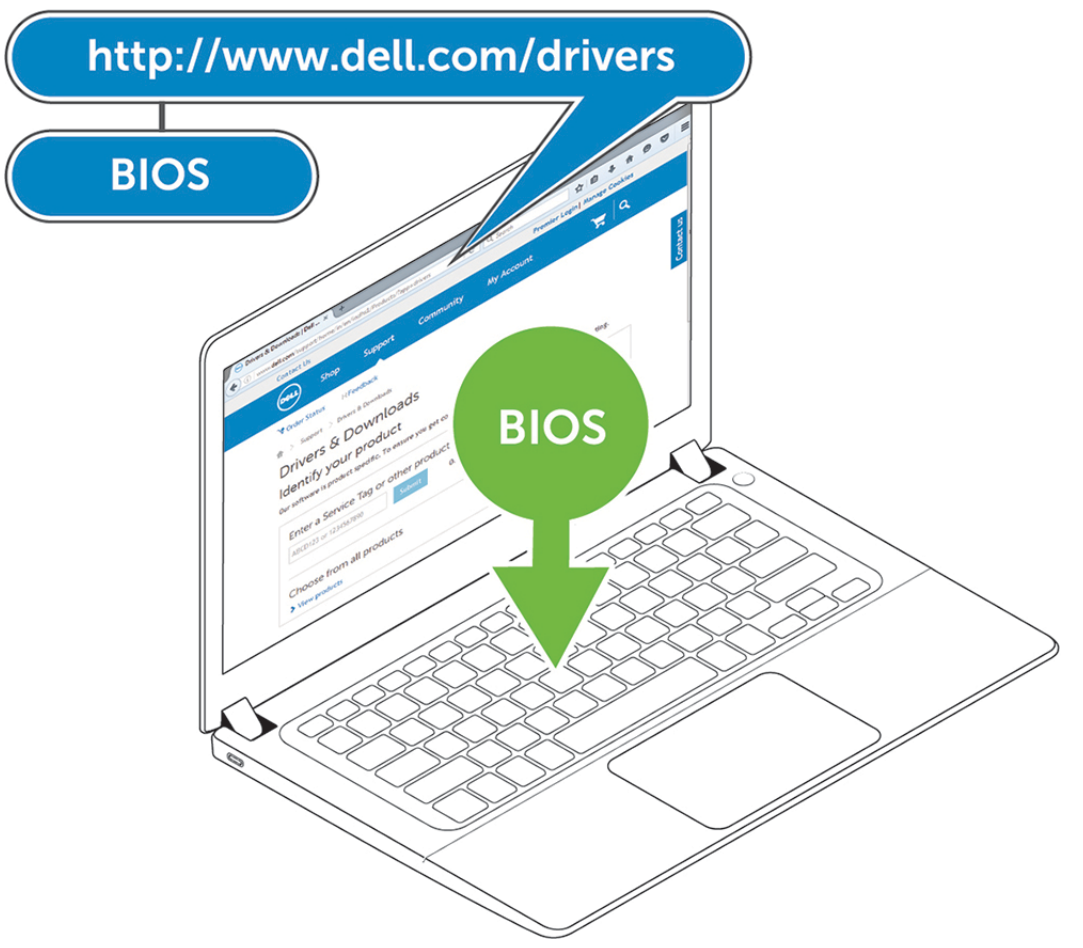

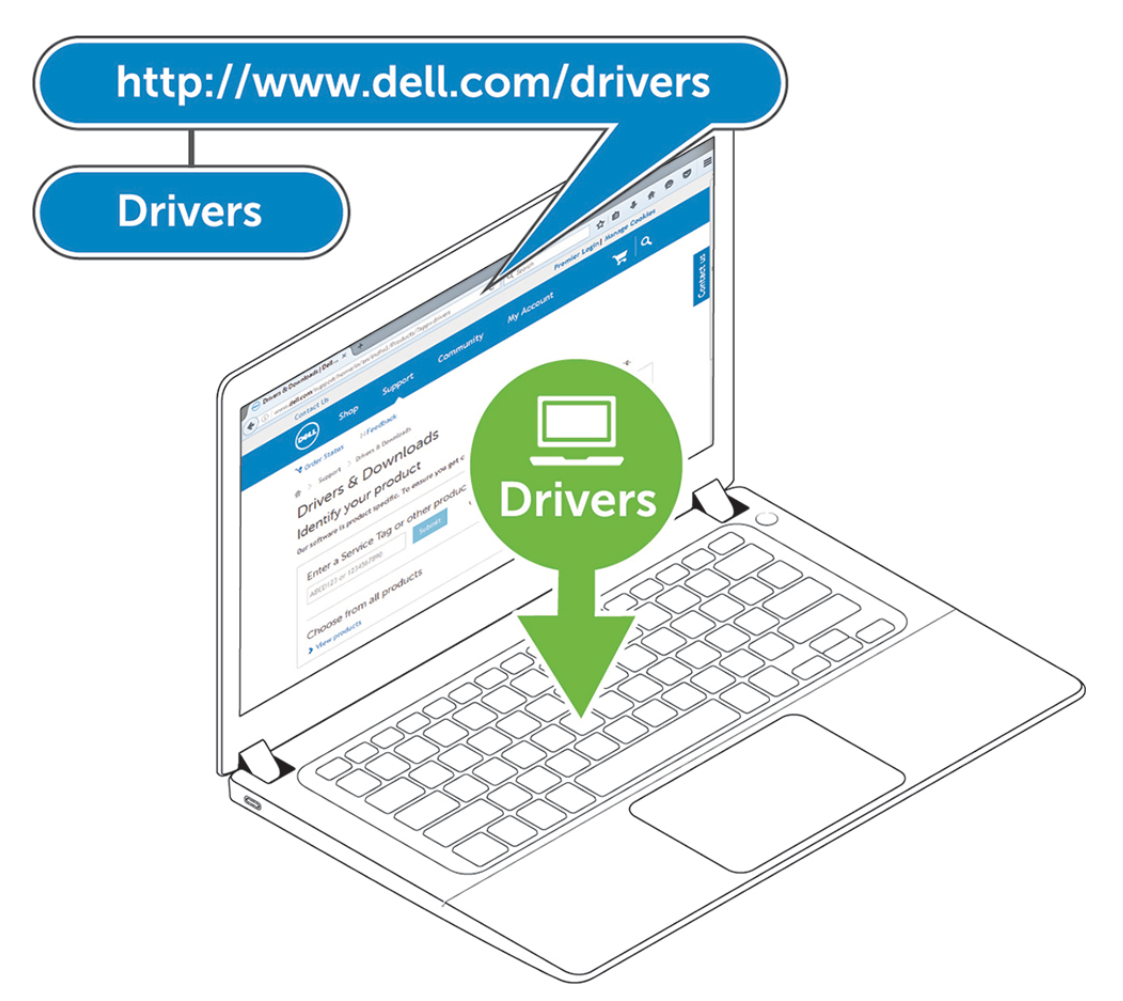

2. Collegare l'adattatore CA a una presa elettrica. Quindi, collegare l'adattatore CA al cavo di ingresso CC da 7,4 mm a Dell Thunderbolt Docking Station WD19TBS .

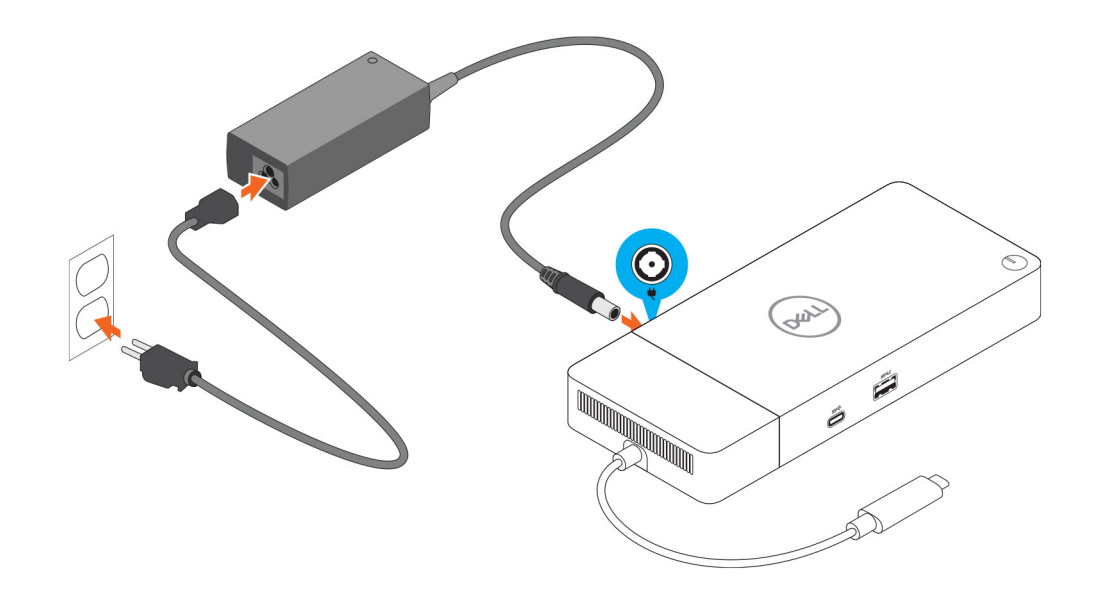

#### **Figura 6. Connessione dell'adattatore c.a.**

3. Collegare il connettore USB Type-C al sistema. Aggiornare il firmware di Dell Thunderbolt Docking Station WD19TBS da [www.dell.com/support/drivers](https://www.dell.com/support/drivers).:

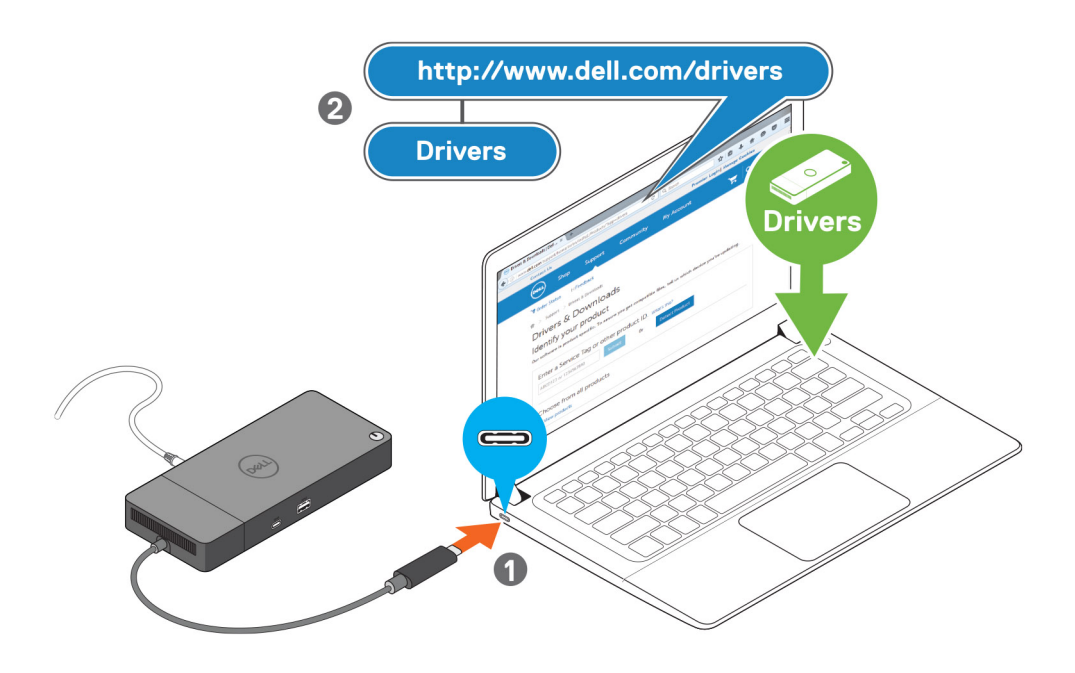

#### **Figura 7. Collegare il connettore USB Type-C**

4. Collegare più schermi alla docking station, in base alle necessità.

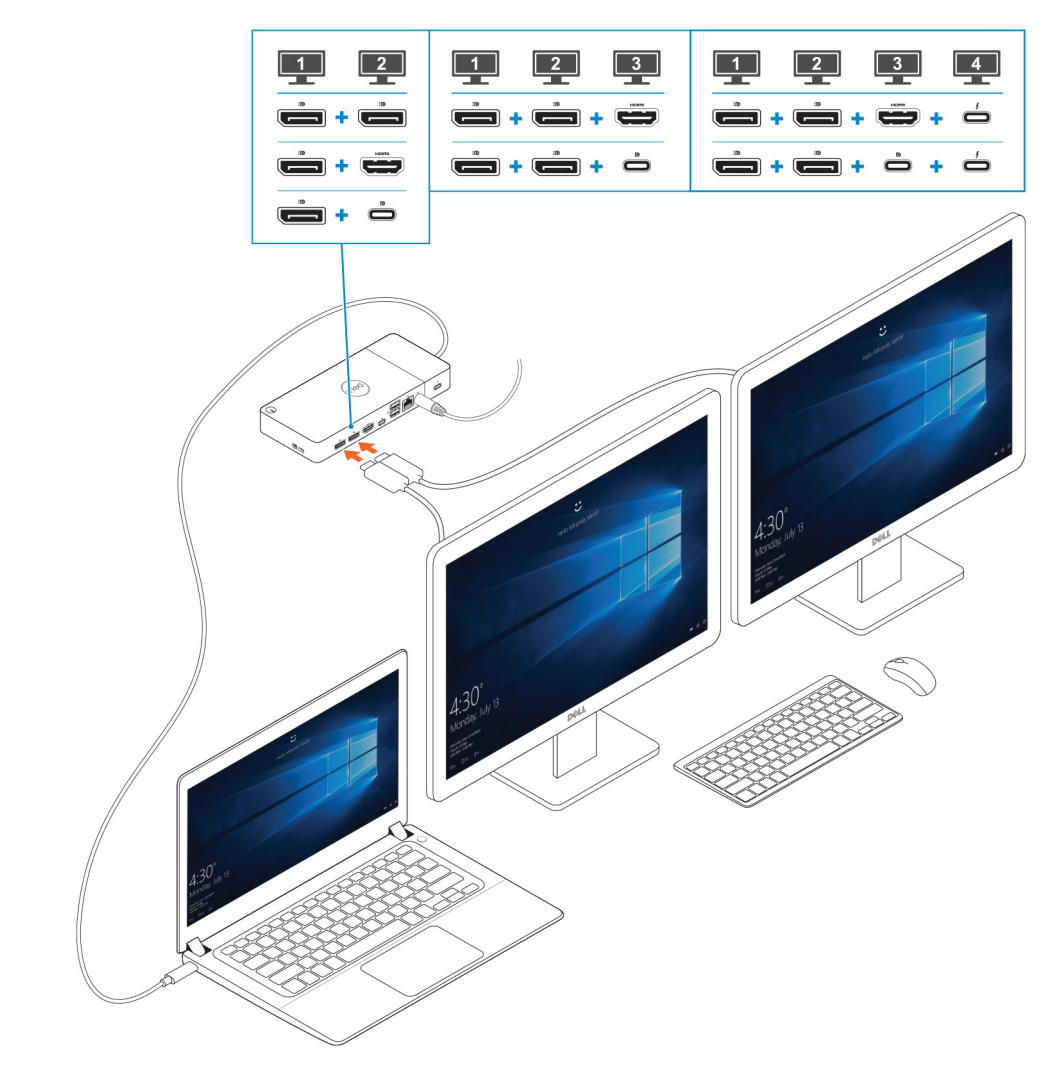

**Figura 8. Connessione di più schermi**

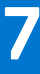

**Version** 

<span id="page-17-0"></span>Identifier GUID-2012DD96-1DA9-4C70-AD24-0089516C9973

Status **Translation Validated** 

# **Configurazione dei monitor esterni**

#### **Argomenti:**

- Aggiornamento dei driver della scheda grafica per il computer
- Configurazione dei monitor
- [Larghezza di banda del display](#page-18-0)
- [Tabella della risoluzione dello schermo](#page-19-0)

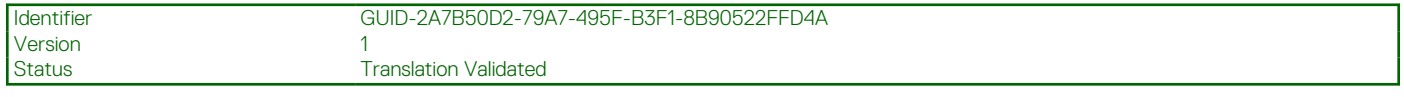

### **Aggiornamento dei driver della scheda grafica per il computer**

I sistemi operativi Microsoft Windows includono solamente i driver per la scheda grafica VGA. Pertanto, per ottime prestazioni grafiche, si consiglia che i driver della scheda grafica Dell adatti al computer siano installati da dell.com/support, che si trovano nella sezione "**Video**"

#### **N.B.:**

- 1. Per le soluzioni di grafica dedicata nVidia su sistemi supportati da Dell:
	- a. Prima di tutto, installare il driver della scheda grafica Intel Media Adapter adatto al computer in uso.
	- b. In secondo luogo, installare il driver della scheda grafica dedicata nVidia applicabile al computer in uso.
- 2. Per le soluzioni di grafica dedicata AMD su sistemi supportati da Dell:
	- a. Prima di tutto, installare il driver della scheda grafica Intel Media Adapter adatto al computer in uso.
	- b. In secondo luogo, installare il driver della scheda grafica dedicata AMD applicabile al computer in uso.

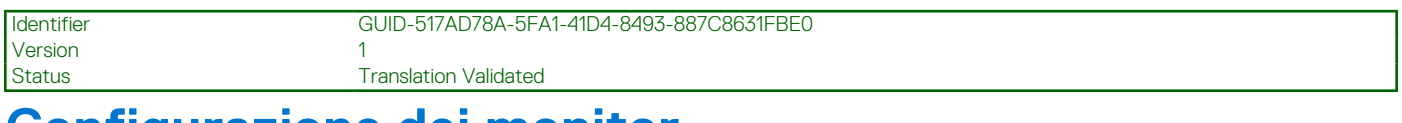

### **Configurazione dei monitor**

Se si collegano due schermi, eseguire le procedure seguenti:

#### **Procedura**

- 1. Fare clic sul pulsante **Start**, quindi selezionare **Impostazioni**.
- 2. Fare clic su **Sistema** e selezionare **Display**.

<span id="page-18-0"></span>3. Nella sezione **Multiplay displays**, selezionare **Extend these displays**.

the company of the company of the company

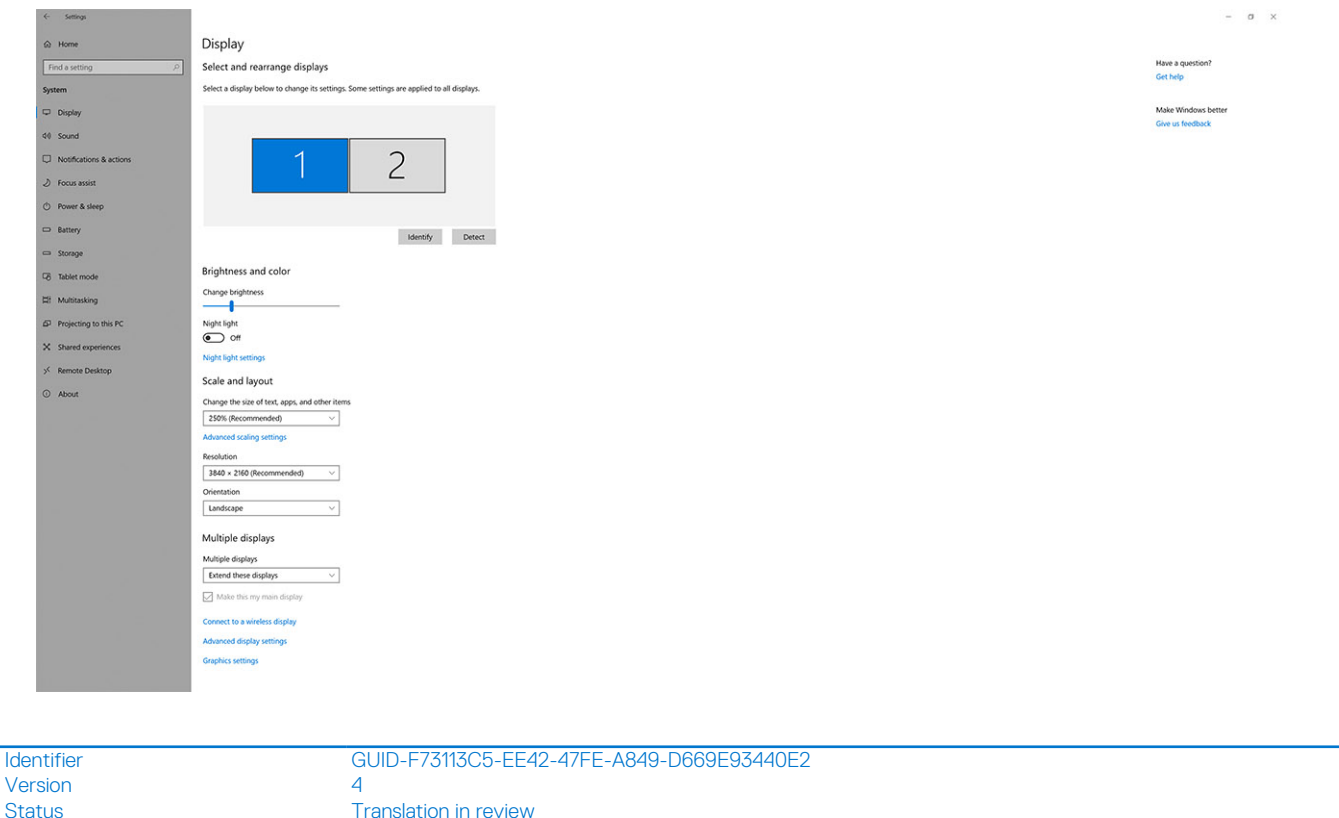

#### Translation in review

### **Larghezza di banda del display**

I monitor esterni richiedono una determinata larghezza di banda per funzionare correttamente. Monitor con una risoluzione più elevata richiedono più larghezza di banda.

- DisplayPort High Bit Rate 2 (HBR2) è DP 1.2 e ha una velocità di link massima di 5,4 Gb/s per corsia. Con un overhead di DP, la velocità effettiva dei dati è 4,3 Gb/s per corsia.
- DisplayPort High Bit Rate 3 (HBR3) è DP 1.4 e ha una velocità di link massima di 8.1 Gb/s per corsia. Con un overhead di DP, la velocità effettiva dei dati è 6,5 Gb/s per corsia.

#### **Tabella 2. Larghezza di banda del display**

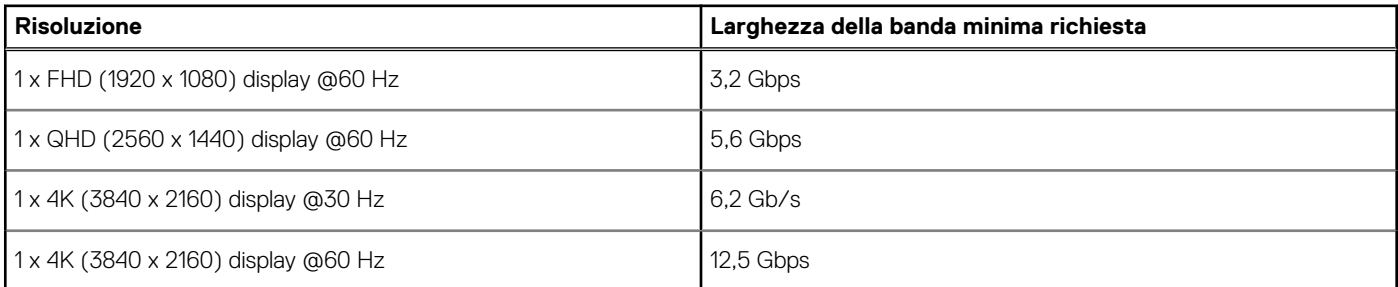

Translation in review

### <span id="page-19-0"></span>**Tabella della risoluzione dello schermo**

#### **Tabella 3. WD19TBS per sistemi non Thunderbolt**

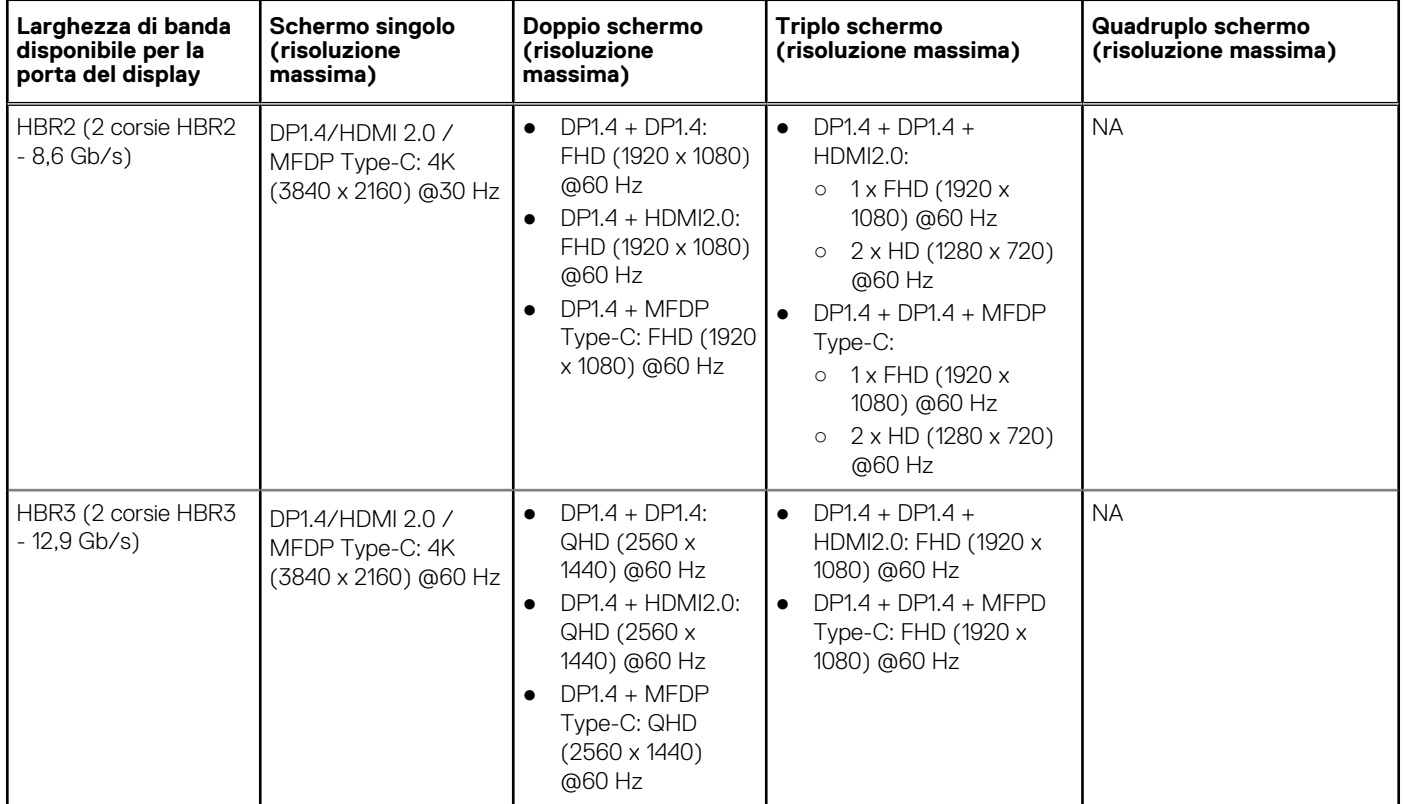

#### **Tabella 4. WD19TBS per sistemi Thunderbolt**

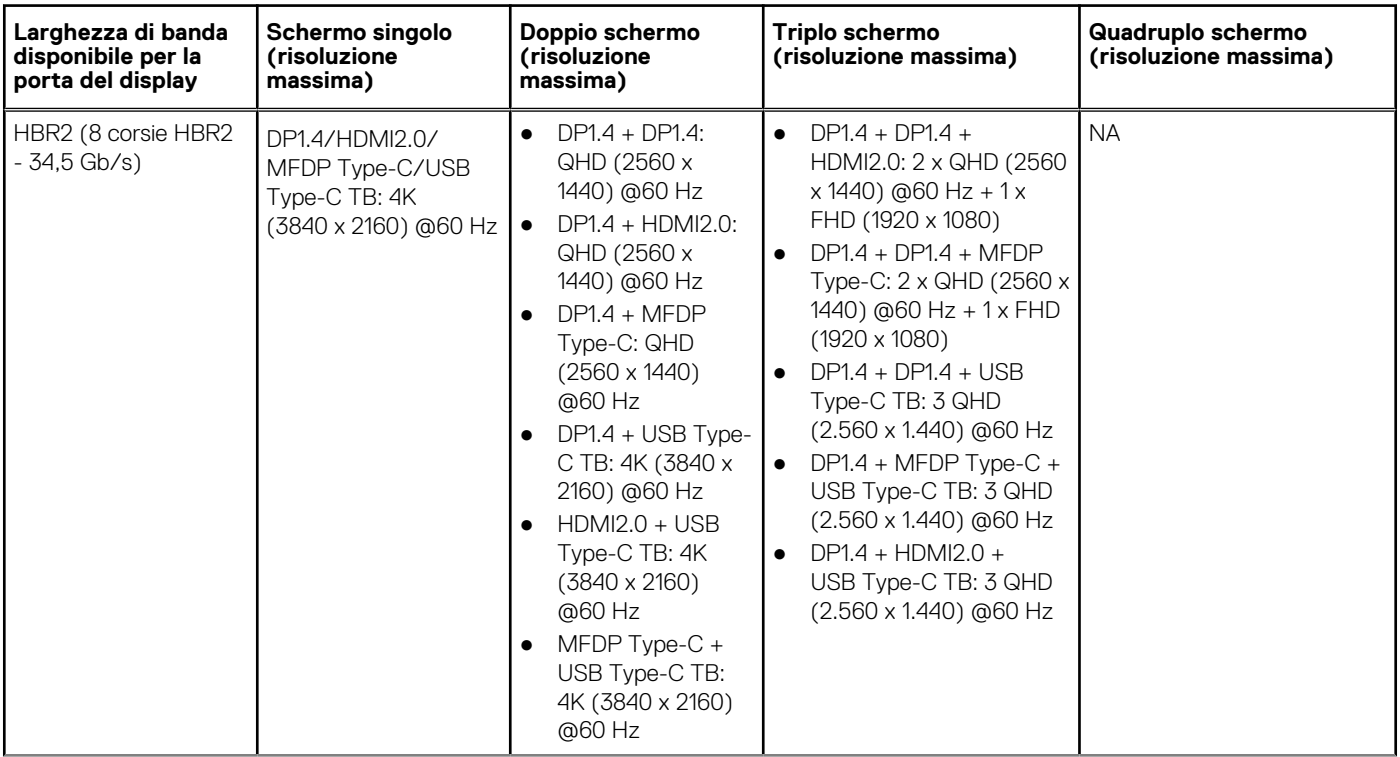

#### **Tabella 4. WD19TBS per sistemi Thunderbolt (continua)**

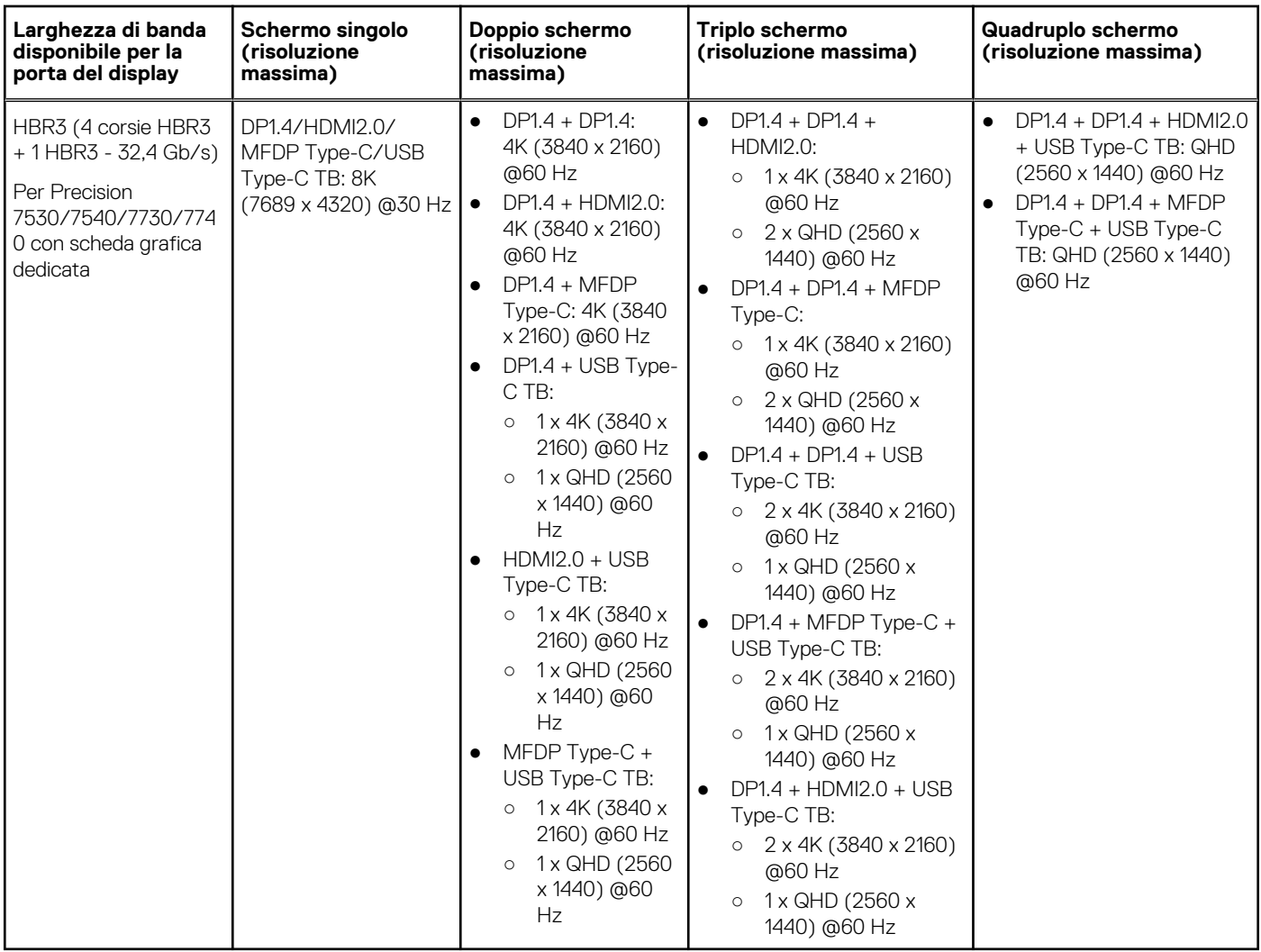

- **N.B.:** Porte HDMI 2.0 e MFDP (Multi-Function DisplayPort) Type-C sul retro di tutte le docking station della gamma WD19S sono attivate/disattivate. HDMI 2.0 e MFDP Type-C non supportano doppi monitor contemporaneamente. Solo una di queste porte per volta può essere utilizzata come dispositivo di visualizzazione.
- **N.B.:** Se sono utilizzati monitor con una risoluzione più alta, il driver della scheda grafica esegue una valutazione sulle specifiche e le configurazioni dello schermo. Alcune risoluzioni potrebbero non essere supportate e pertanto verranno rimosse dal Windows Display Control Panel.
- **N.B.:** Il sistema operativo Linux non è in grado di spegnere fisicamente il display integrato; i numeri dei display esterni saranno minori di uno rispetto a quelli elencati nelle tabelle precedenti.

Se il valore di Display Port Data Rate è HBR2, la risoluzione massima supportata da Linux sarà di 8.192 x 8.192 (conteggiata con display integrato più display esterno).

WD19TBS per sistemi Thunderbolt con HBR2:

- 1. Se la risoluzione del display integrato è FHD (1.920 x 1.080 @60 Hz), sono supportati due display esterni con risoluzione QHD (2.560 x 1.440) @60 Hz.
- 2. Se la risoluzione del display integrato è 4K (3.840 x 2.160 @60 Hz), è supportato solo 1 display esterno con risoluzione QHD (2.560 x 1.440) @60 Hz.
- **N.B.:** Il supporto per la risoluzione dipende dalla risoluzione Extended Display Identification Data (EDID) dello schermo.
- **N.B.:** Configurazione supportata con AMD e Nvidia solamente in modalità grafica dedicata o speciale. Queste modalità sono elencate ⋒ nel BIOS per le workstation mobili Dell Precision serie 7000 e richiedono la disabilitazione della grafica intercambiabile solamente per la

modalità dedicata o l'abilitazione della modalità speciale se è attivata quella intercambiabile. Se il sistema non dispone di tali opzioni nel BIOS, allora la configurazione a quattro monitor non è supportata.

- **N.B.:** Il supporto della risoluzione 5K è disponibile in una delle seguenti condizioni:
	- 1. Solamente con la modalità scheda grafica dedicata, o modalità speciale, o
	- 2. Utilizzando Thunderbolt 3 type-C a un doppio adattatore DisplayPort.

Version 1<br>Status 1

<span id="page-22-0"></span>Identifier GUID-B2255D94-6EAB-4F88-BE30-E361EECEA874

Translation in review

# **Rimozione del modulo del cavo USB Type-C**

#### **Prerequisiti**

Dell Thunderbolt Docking Station WD19TBS è fornito con i seguenti cavi USB Type-C: Per rimuovere/sostituire il modulo del cavo, seguire questi passaggi:

#### **Procedura**

1. Capovolgere la docking station.

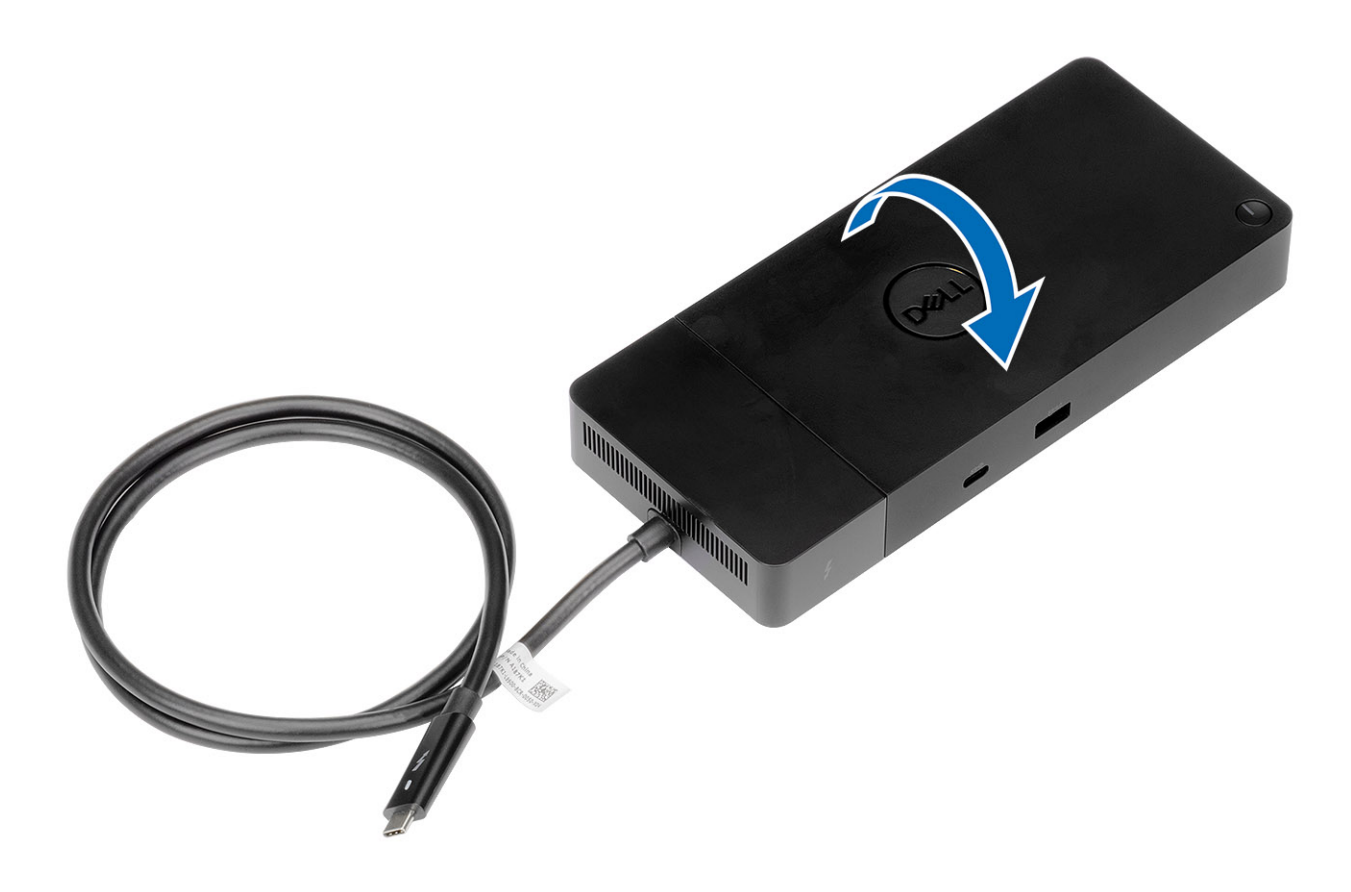

2. Rimuovere le due viti M2.5x5 [1] e capovolgere la docking station [2].

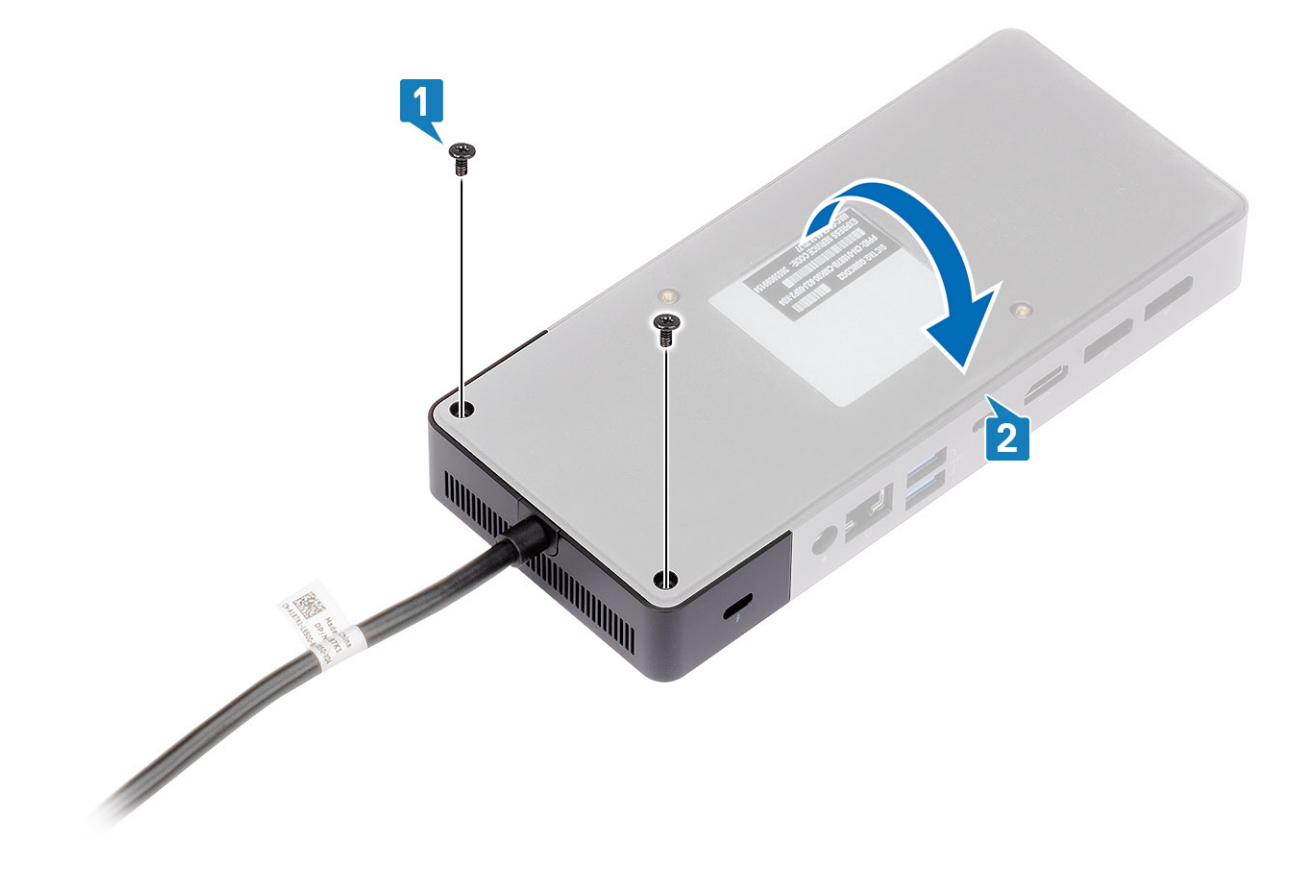

3. Tirare delicatamente il modulo del cavo fuori dalla docking station.

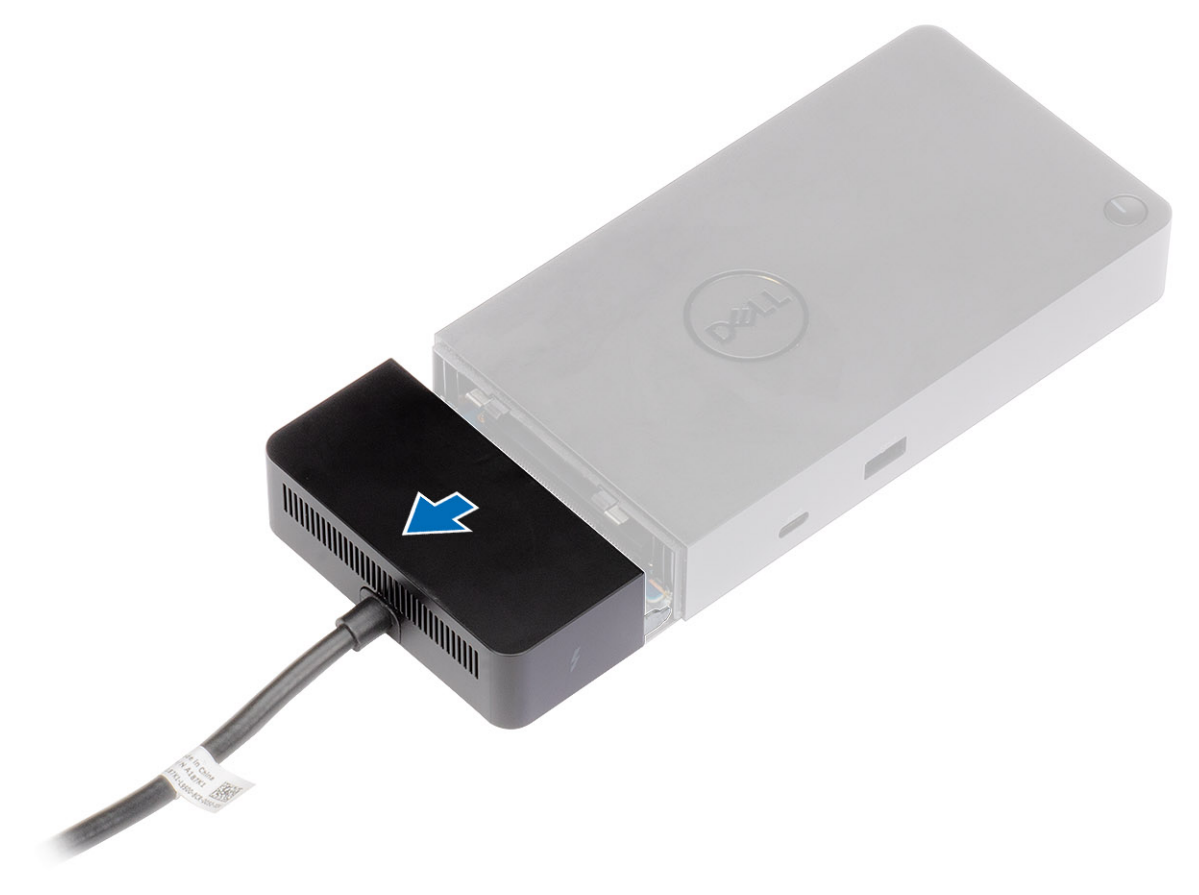

4. Sollevare e rimuovere il modulo del cavo USB Type-C dal relativo connettore all'interno della docking station.

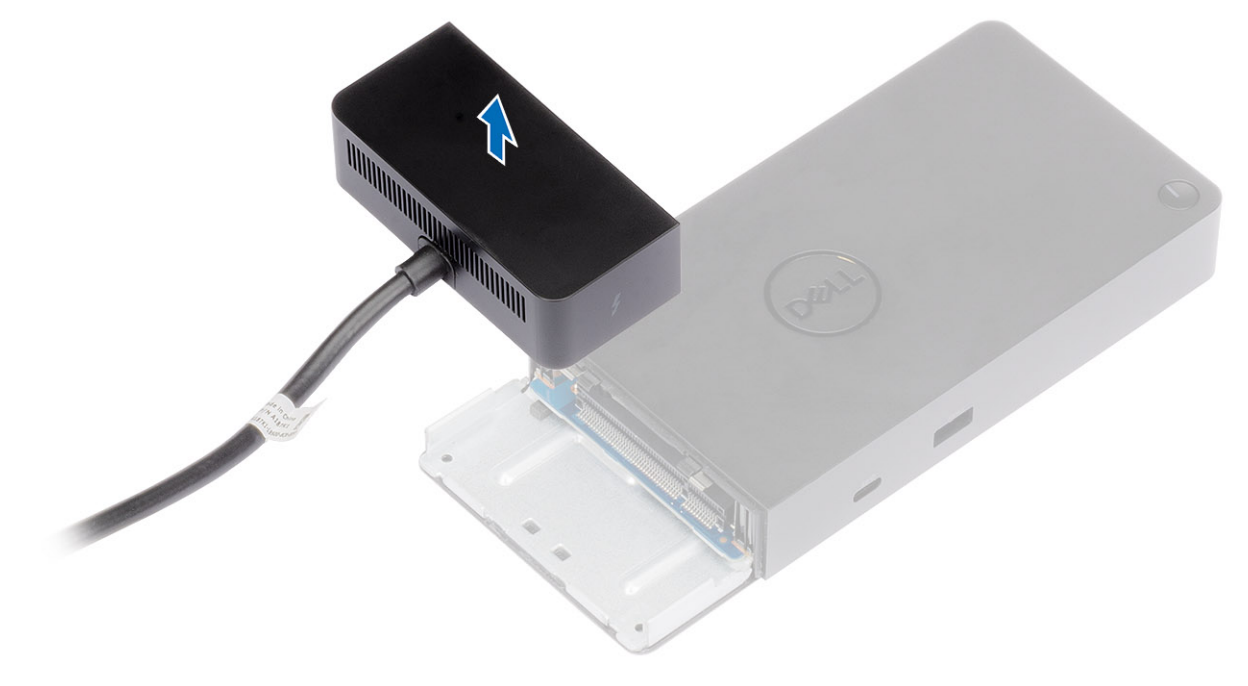

<span id="page-26-0"></span>Identifier GUID-EFEDEF19-CBE0-45A9-AF9B-84C60C8DC0D3 Version Status Translation Validated

# **Specifiche tecniche**

#### **Argomenti:**

- Indicatori di stato LED
- [Specifiche dell'alloggiamento di espansione](#page-27-0)
- [Connettori di I/O](#page-28-0)
- [Panoramica sui vantaggi di Dell ExpressCharge](#page-28-0)

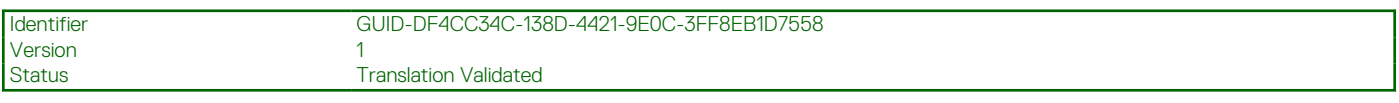

### **Indicatori di stato LED**

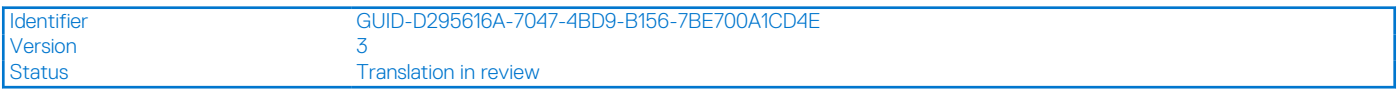

### **LED Adattatore di alimentazione**

#### **Tabella 5. Indicatore LED adattatore di alimentazione**

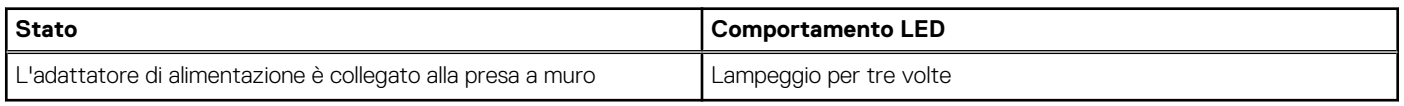

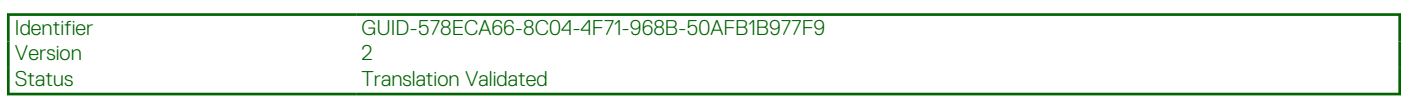

### **Indicatore di stato dell'alloggiamento di espansione**

#### **Tabella 6. Indicatori LED dell'alloggiamento di espansione**

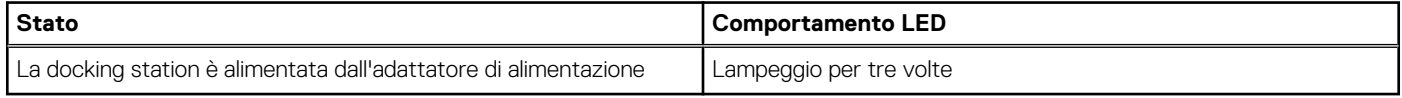

#### **Tabella 7. Indicatori LED del cavo**

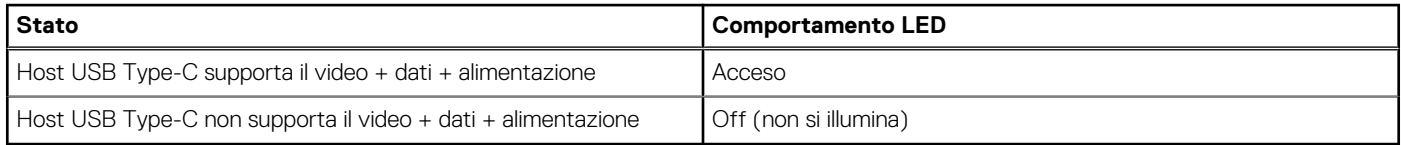

#### **Tabella 8. Indicatori LED RJ-45**

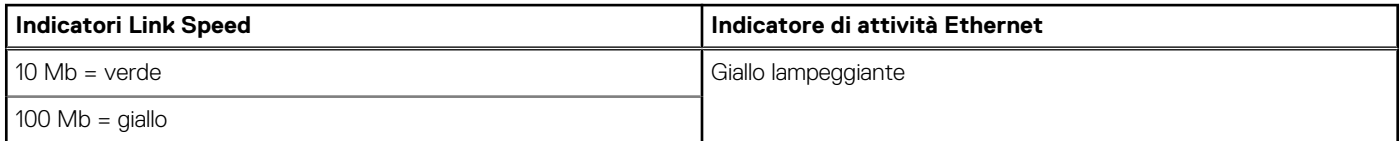

#### <span id="page-27-0"></span>**Tabella 8. Indicatori LED RJ-45 (continua)**

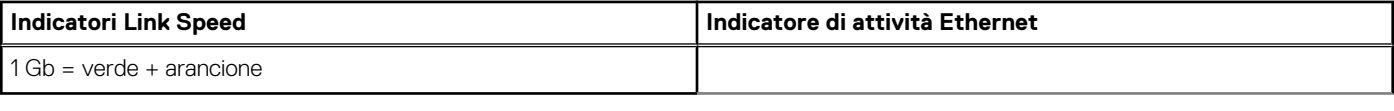

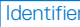

GUID-22BFC1BD-CD42-4634-A014-993536756768

#### Version 1 Translation in review

## **Specifiche dell'alloggiamento di espansione**

#### **Tabella 9. Specifiche dell'alloggiamento di espansione**

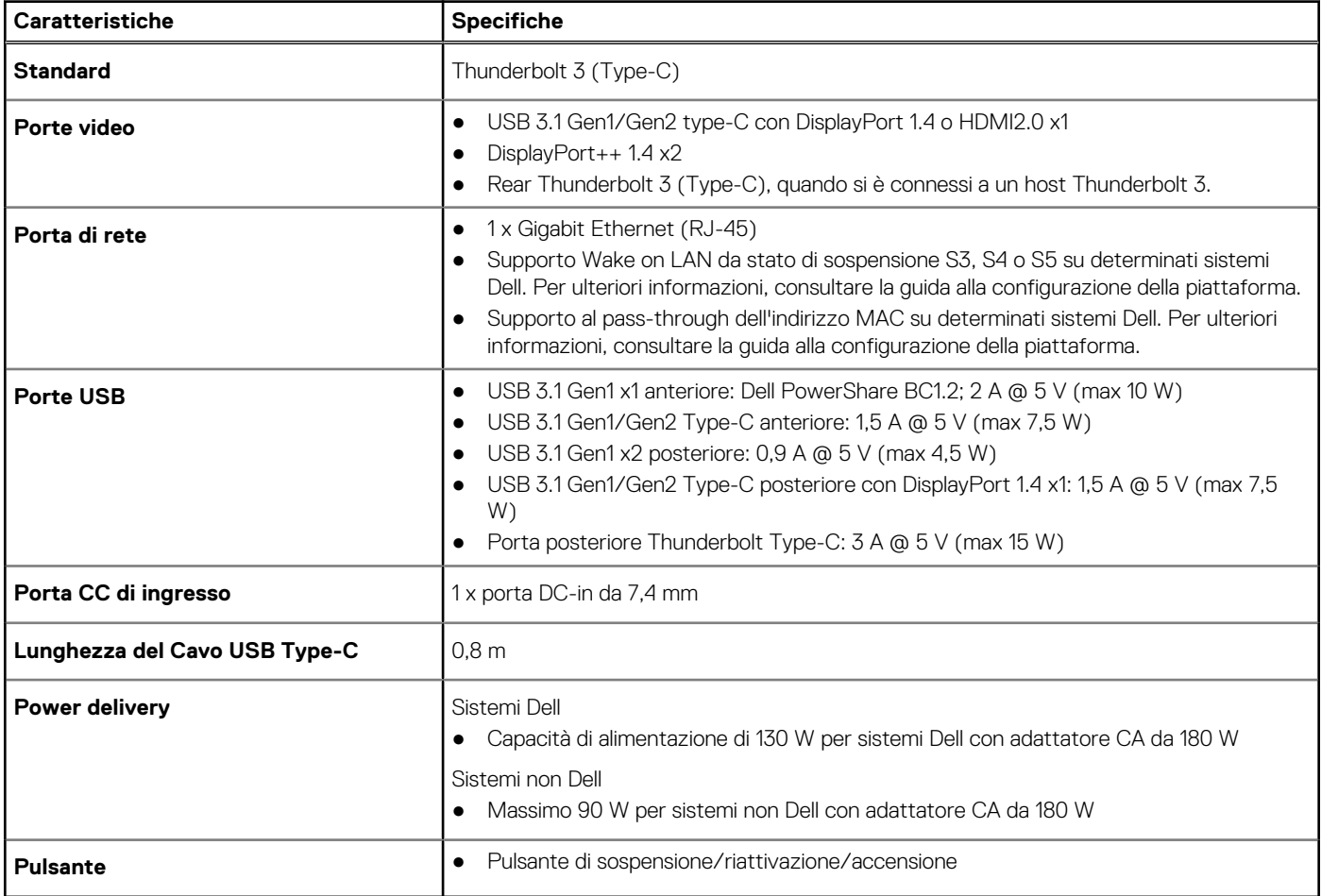

#### **Tabella 10. Specifiche ambientali**

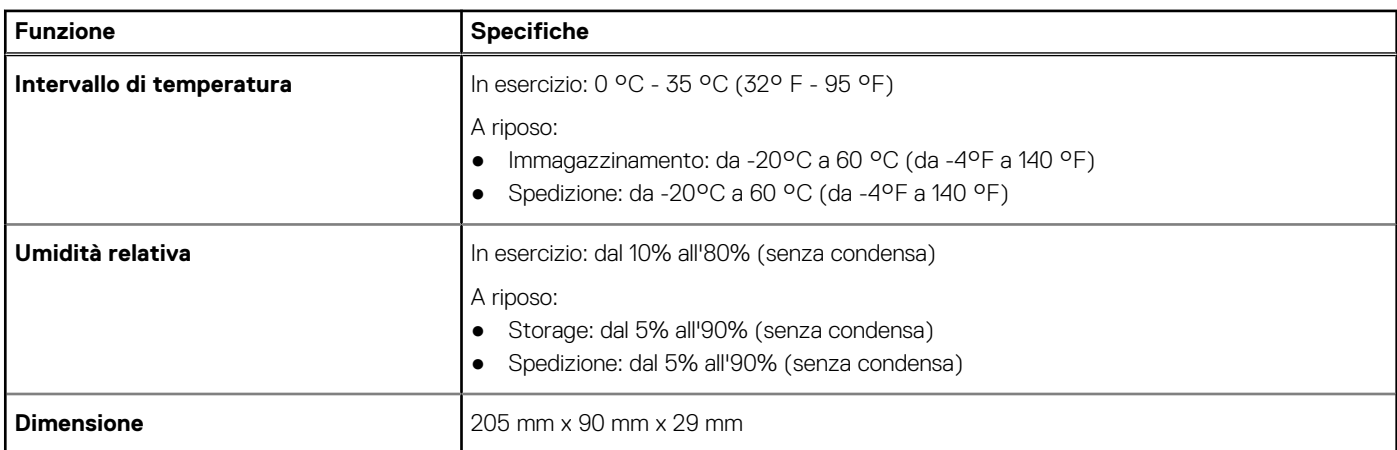

#### <span id="page-28-0"></span>**Tabella 10. Specifiche ambientali (continua)**

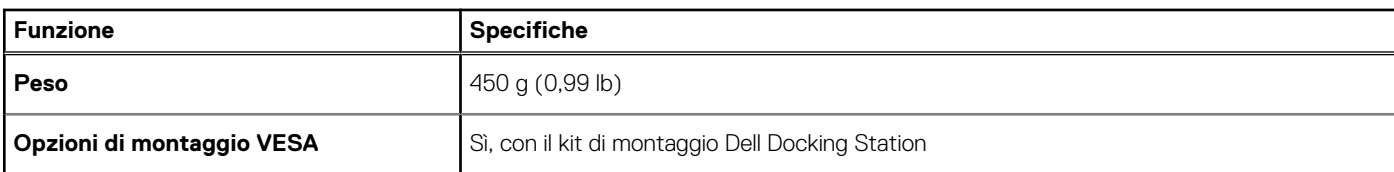

#### **Tabella 11. Thunderbolt 3 Dell Dock - adattatore di alimentazione WD19TBS**

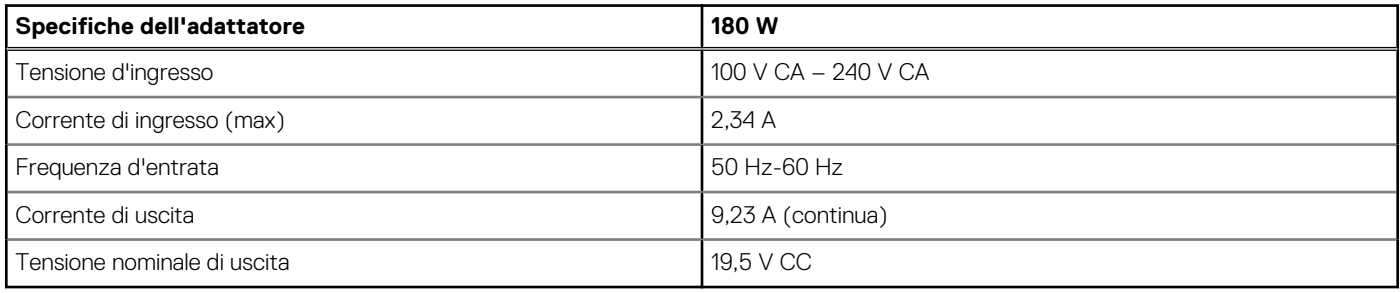

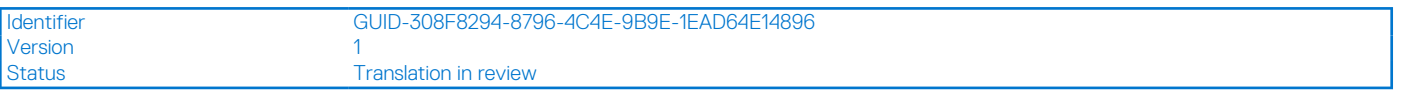

### **Connettori di I/O**

Dell Thunderbolt Docking Station WD19TBS è dotato dei seguenti connettori di I/O:

#### **Tabella 12. Connettori di I/O**

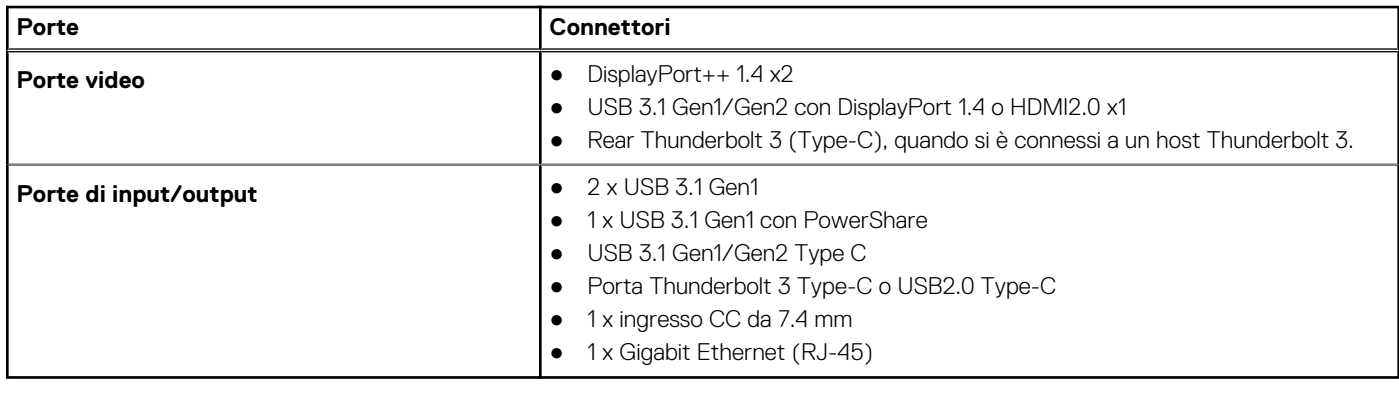

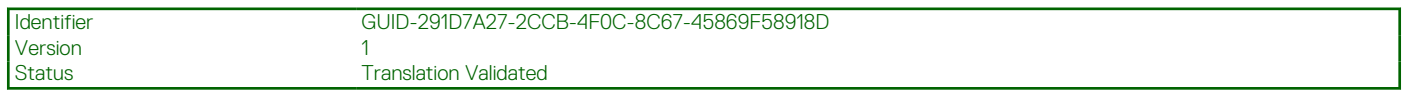

### **Panoramica sui vantaggi di Dell ExpressCharge**

- Dell ExpressCharge consente di ricaricare a sistema spento fino all'80% una batteria scarica in circa un'ora, e al 100% in circa due ore.
- Dell ExpressCharge Boost consente di ricaricare al 35% una batteria scarica in soli 15 minuti.
- Le metriche create per il **sistema spento**, dato il periodo di ricarica, danno risultati diversi con il sistema acceso.
- È necessario attivare la modalità ExpressCharge nel BIOS o tramite Dell Power Manager per utilizzare queste funzionalità.
- Controllare il sistema Dell Precision o Dell Latitude o per la dimensioni della batteria utilizzando la tabella per determinare la compatibilità.

#### **Tabella 13. Compatibilità Dell ExpressCharge**

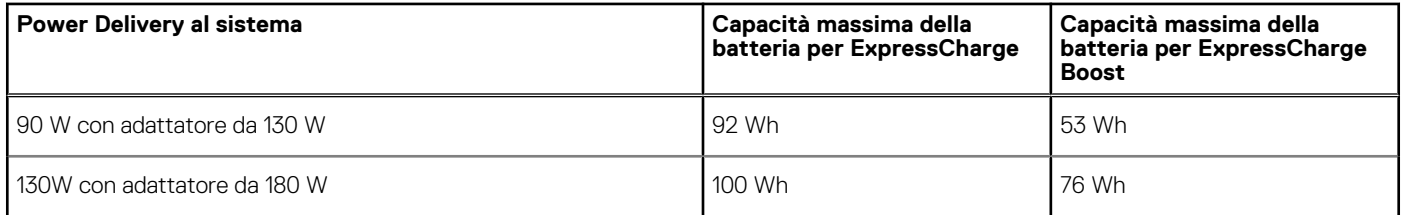

Version 1

<span id="page-30-0"></span>Identifier GUID-34911571-A337-4B56-8AD4-6212684A35F4

Status **Translation** in review

# **Aggiornamento firmware per Docking Station Dell**

### Utilità di aggiornamento firmware per dock standalone

**N.B.:** Le informazioni fornite sono per utenti Windows che eseguono lo strumento. Per altri sistemi operativi o ulteriori istruzioni dettagliate, consultare la guida dell'amministratore di WD19 disponibile su [www.dell.com/support.](https://www.dell.com/support/home)

Scaricare driver e aggiornamento firmware di TB da [www.dell.com/support](https://www.dell.com/support/home). Collegare il dock al sistema e avviare lo strumento in modalità amministratore.

1. Attendere che tutte le informazioni vengano inserite nei vari panneli dell'interfaccia utente grafica.

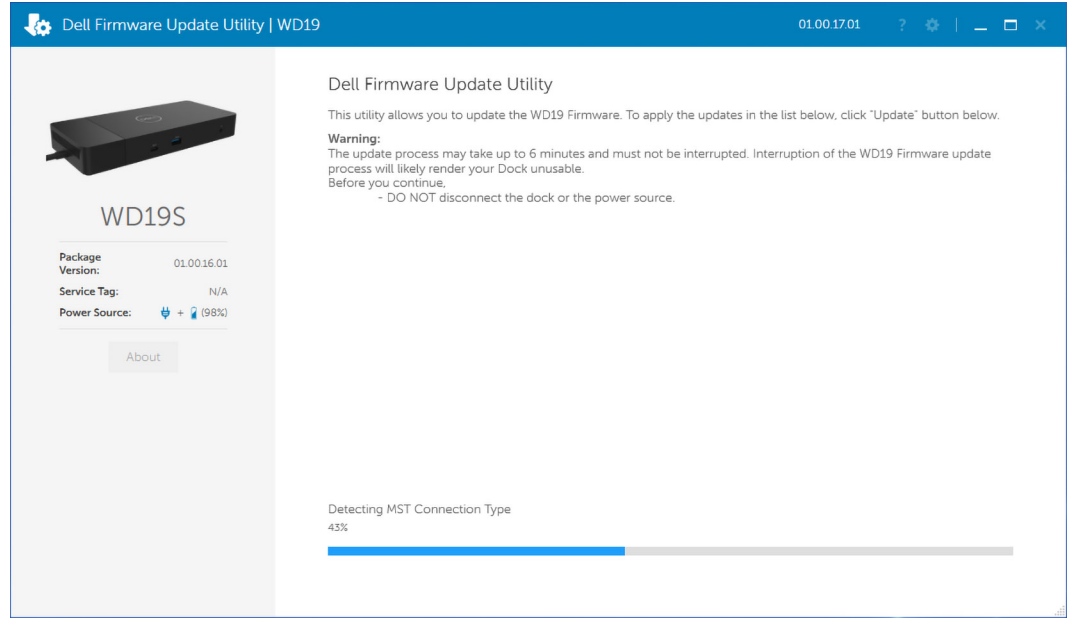

2. Vengono visualizzati i pulsanti **Update** ed **Exit** nell'angolo inferiore destro. Cliccare sul pulsante **Update**.

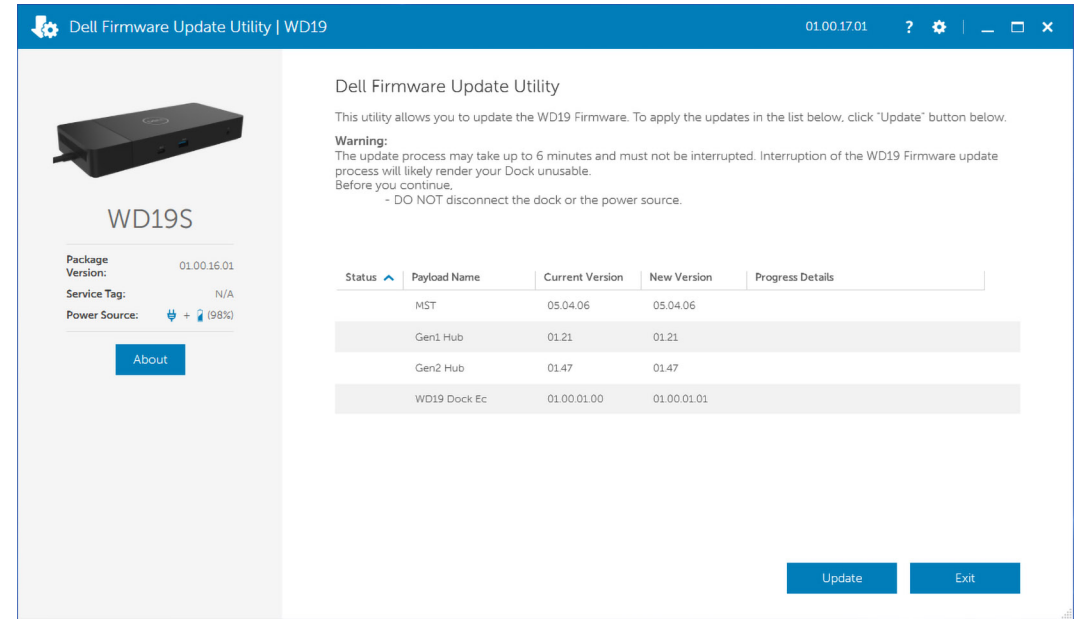

3. Attendere l'aggiornamento di tutti i componenti firmware. Viene visualizzata una barra di avanzamento nella parte inferiore.

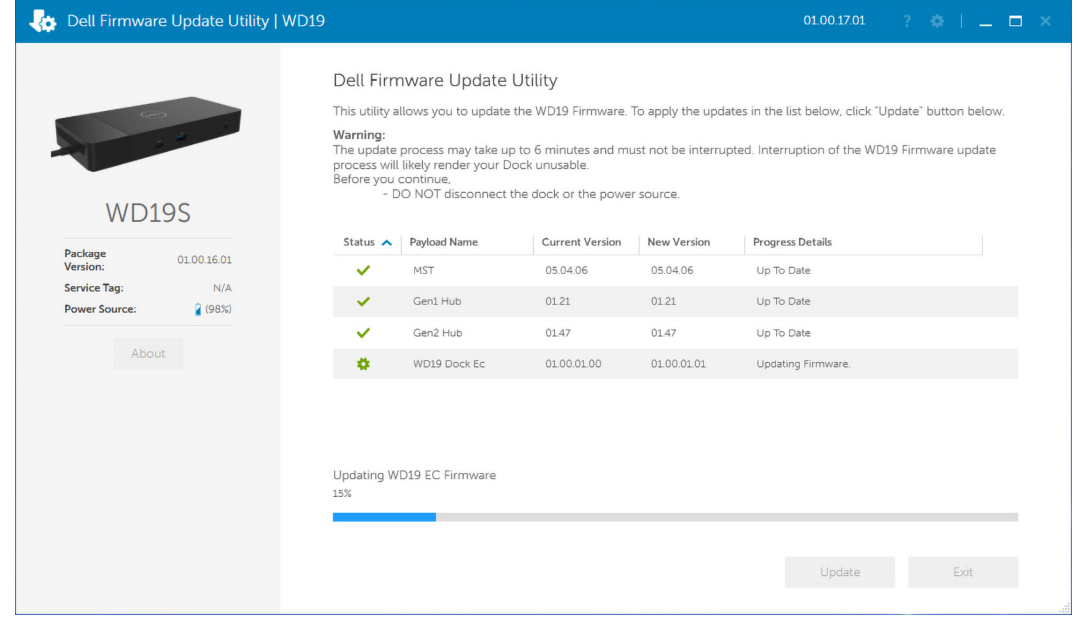

4. Lo stato dell'aggiornamento viene visualizzato sopra le informazioni di payload.

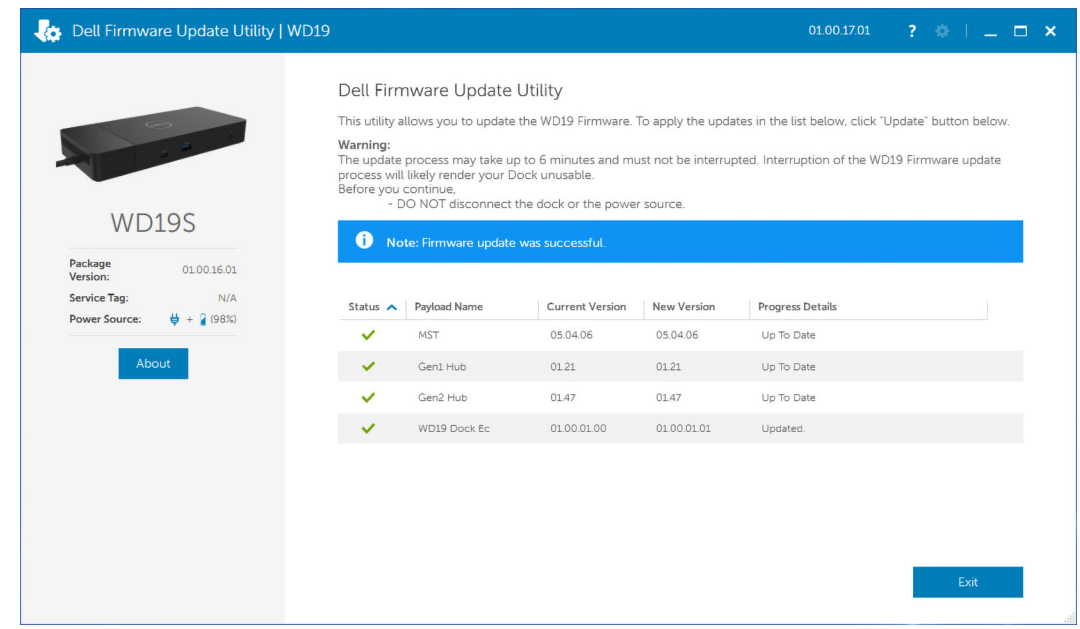

**(i) N.B.:** Mentre il numero del modello che appare nelle immagini Dell Firmware Update Utility precedenti mostra WD19S, gli stessi passaggi si applicano anche a WD19TBS.

#### **Tabella 14. Opzioni riga di comando**

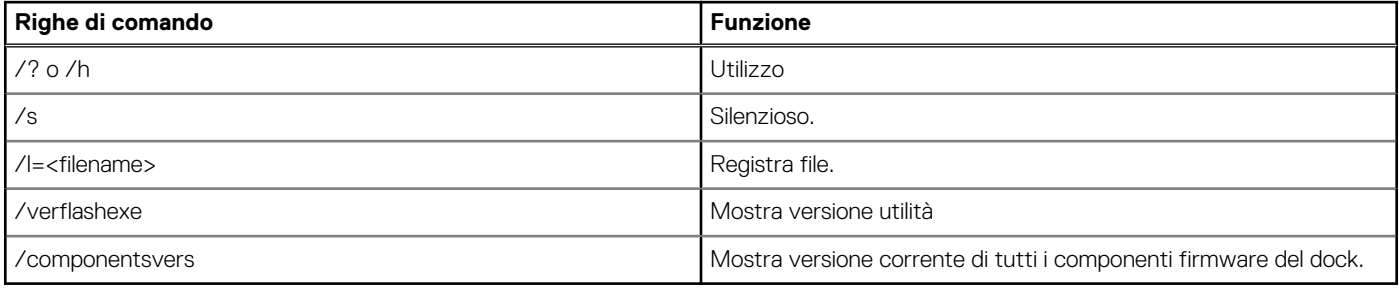

Per i professionisti IT e gli ingegneri, per ottenere ulteriori informazioni sui seguenti argomenti tecnici, consultare la Guida all'amministrazione Dell Docking Station TBS:

- Utilità di aggiornamento firmware e driver DFU (Dock Firmware Update) stand-alone e passo per passo
- Uso di DCU (Dell Command | Update) per il download del driver.
- Gestione degli asset dock locale e remota tramite DCM (Dell Command | Monitor) e SCCM (System Center Configuration Manager).

<span id="page-33-0"></span>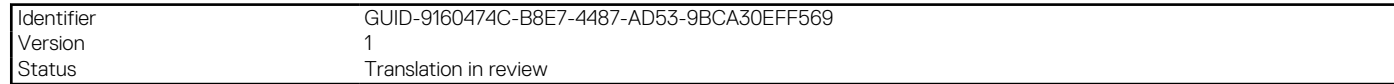

## **Domande frequenti**

#### 1. **La ventola non funziona dopo aver effettuato la connessione al sistema.**

- La ventola viene attivata dalla temperatura. La ventola del dock non ruota finché è sufficientemente caldo per far scattare una soglia termica
- Viceversa, se il dock non è abbastanza freddo, la ventola non smetterà di funzionare anche quando si scollega il dock dal sistema.

#### 2. **Il dock non funziona dopo il rumore della ventola ad alta velocità.**

● Quando si sente un forte rumore della ventola, avverte che la dock è in una sorta di una condizione surriscaldamento. Ad esempio, il foro di sfiato del dock potrebbe essere ostruito o sta lavorando in un ambiente ad alta temperatura (> 35°C), ecc. Eliminare queste condizioni anomale dal dock. Se non si elimina la condizione anomala, in una situazione peggiore, la docking station si arresterà attraverso il meccanismo di protezione dal surriscaldamento. Una volta accaduto, si prega di scollegare il cavo Type-C dal sistema e l'alimentatore dal dock. Quindi, attendere 15 secondi e collegare il cavo di alimentazione del dock per ripristinarlo.

#### 3. **Si sente il rumore della ventola quando si collega l'adattatore CA del dock.**

Questa è una condizione normale. Il primo collegamento dell'adattatore CA attiverà la rotazione della ventola, ma si disattiverà poco dopo.

#### 4. **Si sente un forte rumore della ventola. Qual è il problema?**

● Il dock della ventola è progettato con cinque differenti velocità di rotazione. Normalmente,il dock lavorerà a bassa velocità della ventola. Se il dock è in una situazione di carico intensivo, o in un ambiente di lavoro ad alta temperatura, la ventola del dock potrebbe lavorare a velocità elevata. Ma, tutto questo è normale e la ventola lavorerà a bassa/elevata velocità a seconda del carico di lavoro.

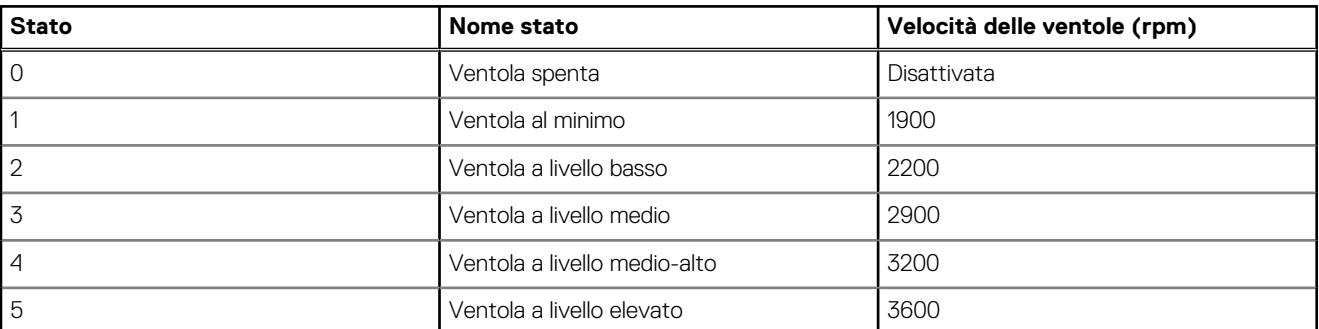

#### **Tabella 15. Stati ventola**

#### 5. **Che cos'è la funzione di carica della docking station?**

● Dell Thunderbolt Docking Station WD19TBS può ricaricare il cellulare o la power bank anche senza essere collegata al sistema. È sufficiente assicurarsi che il dock sia collegato a una fonte di alimentazione esterna. La ventola del dock ruoterà automaticamente se diventa troppo calda. Questa è una normale condizione di lavoro.

#### 6. **Perché viene chiesto di approvare i dispositivi Thunderbolt dopo l'accesso a Windows e cosa bisogna fare?**

● Questo avviene per motivi di sicurezza Thunderbolt. Viene chiesto di confermare un dispositivo Thunderbolt perché il livello di sicurezza dell'unità è impostato su "Autorizzazione dell'utente" o "Secure Connect" nella configurazione del BIOS. Non sarà possibile vedere in questa pagina se il livello di sicurezza Thunderbolt sul sistema è impostato su "Nessuna protezione" o "solo DisplayPort". Inoltre, se si seleziona "Abilita supporto di avvio Thunderbolt" nella configurazione del BIOS e si accende il sistema con il WD19TBS collegato, non sarà possibile vedere questa pagina poiché il livello di sicurezza in questo caso viene ignorato dall'impostazione "Nessuna protezione". Quando viene richiesto di approvare un dispositivo Thunderbolt, puoi selezionare "Collega sempre" se non si hanno problemi di sicurezza per consentire sempre la connessione del dispositivo Thunderbolt al sistema. Oppure è possibile selezionare "Collega solo una volta" o "Non collegare" se si hanno problemi.

#### 7. **Perché il sistema impiega tanto per riconoscere tutte le periferiche che sono collegate alla docking station?**

● Per Dell, la sicurezza è sempre la priorità più alta. Forniamo i nostri sistemi con l'impostazione "Livello di sicurezza - Autorizzazione dell'utente"selezionata per impostazione predefinita. Ciò consente agli utenti di verificare le condizioni di sicurezza Thunderbolt dei loro sistemi, in modo da poter effettuare selezioni di conseguenza. Tuttavia, ciò significa anche che il dock Thunderbolt e le periferiche ad esso collegate dovranno superare le verifiche delle autorizzazioni di sicurezza Thunderbolt per collegarsi ed essere

inizializzate. Questa operazione normalmente significa che è necessario del tempo aggiuntivo prima che questi dispositivi possano essere utilizzati dagli utenti.

- 8. **Perché appare la finestra di installazione hardware quando un dispositivo USB viene inserito nelle porte della docking station?**
	- Quando viene collegato un nuovo dispositivo, il driver hub USB avvisa il plug and play (PnP) manager che è stato rilevato un nuovo dispositivo. Il PnP Manager interroga il driver hub per tutti gli ID hardware del dispositivo e quindi informa il sistema operativo Windows che un nuovo dispositivo deve essere installato. In questo caso, l'utente visualizzerà una finestra di installazione hardware.

<https://msdn.microsoft.com/en-us/windows/hardware/drivers/install/step-1--the-new-device-is-identified>

<https://msdn.microsoft.com/en-us/windows/hardware/drivers/install/identifiers-for-usb-devices>

#### 9. **Perché le periferiche collegate alla docking station, si bloccano dopo il ripristino da un'interruzione dell'alimentazione?**

● Il nostro dock Dell Thunderbolt è progettato per funzionare solamente con l'alimentazione CA e non supporta fonti di alimentazione del sistema (alimentato dalla porta Type-C del sistema). In caso di interruzione dell'alimentazione, tutti i dispositivi sulla Dock non funzioneranno. Anche se si ripristina l'alimentazione CA, il dock potrebbe non funzionare ancora correttamente, poiché il dock necessita comunque di negoziare contratti di alimentazione adeguata con la porta Type-C del sistema e stabilire una connessione EC-to-dock-CE.

#### 10. **Quando il BIOS è impostato su predefinito, non risponde ai tasti F2 o F12 al POST da una tastiera esterna collegata al dock. Si avvia al sistema operativo e la tastiera e il mouse funzionano solo dopo l'avvio del sistema operativo.**

● Per abilitare le opzioni F2 e F12 dal dock, è necessario abilitare il supporto di avvio per i dispositivi Thunderbolt e impostare l'avvio rapido o automatico nel BIOS (scorrere verso il basso nella sezione BIOS per visualizzare la nota su questa funzione).

Version<br>Status

<span id="page-35-0"></span>Identifier GUID-8B3D7FD7-C2AD-4504-92E1-EAD5E3E6C2D4

Translation in review

# **Risoluzione dei problemi di Dell Thunderbolt Docking Station WD19TBS**

#### **Argomenti:**

• Sintomi e soluzioni

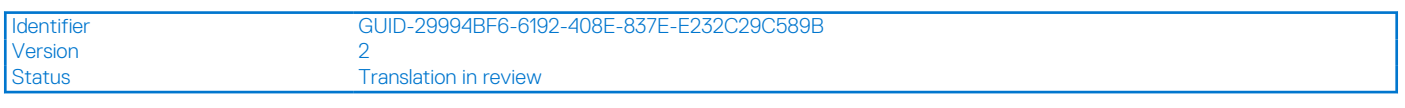

### **Sintomi e soluzioni**

#### **Tabella 16. Sintomi e soluzioni**

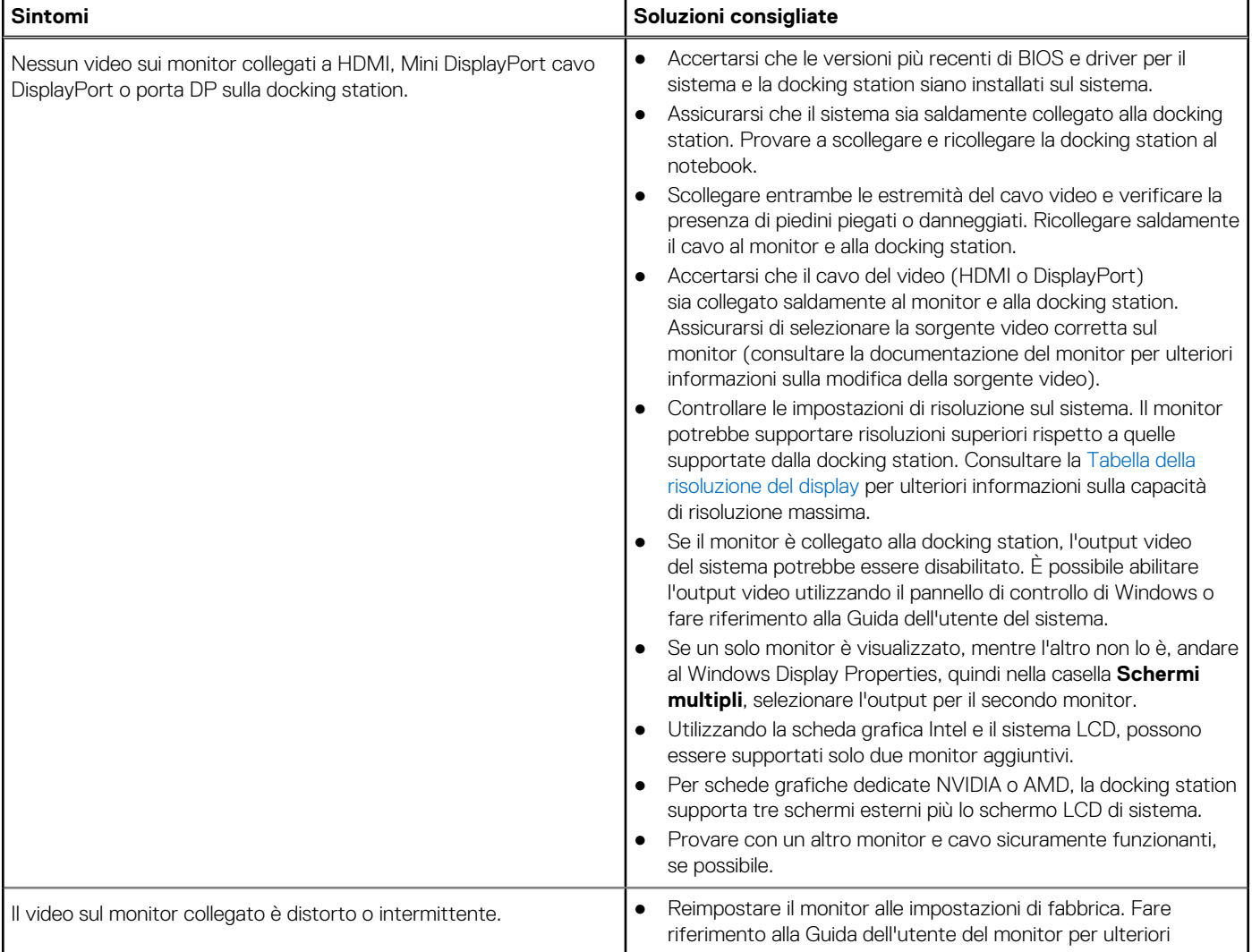

#### **Tabella 16. Sintomi e soluzioni (continua)**

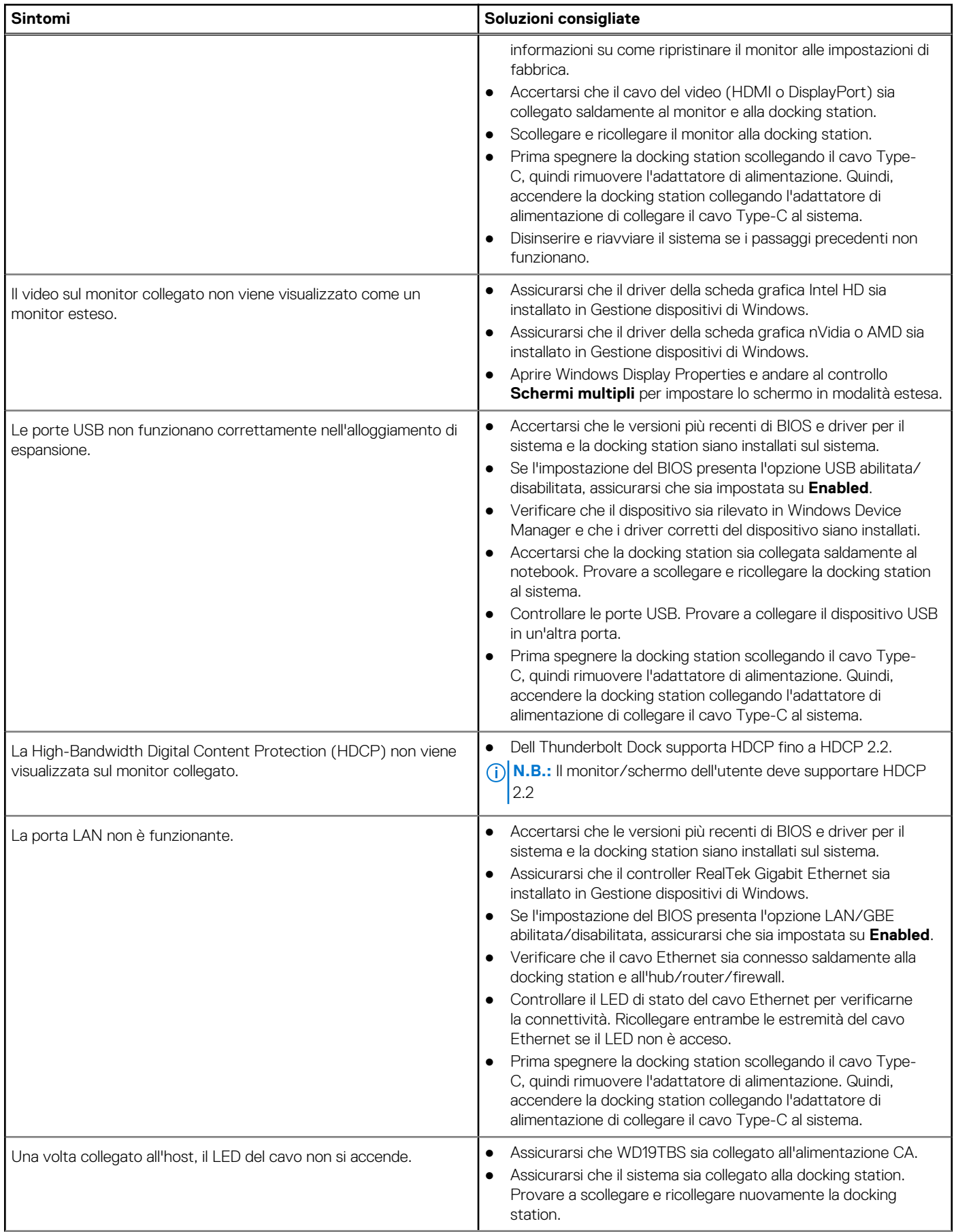

#### **Tabella 16. Sintomi e soluzioni (continua)**

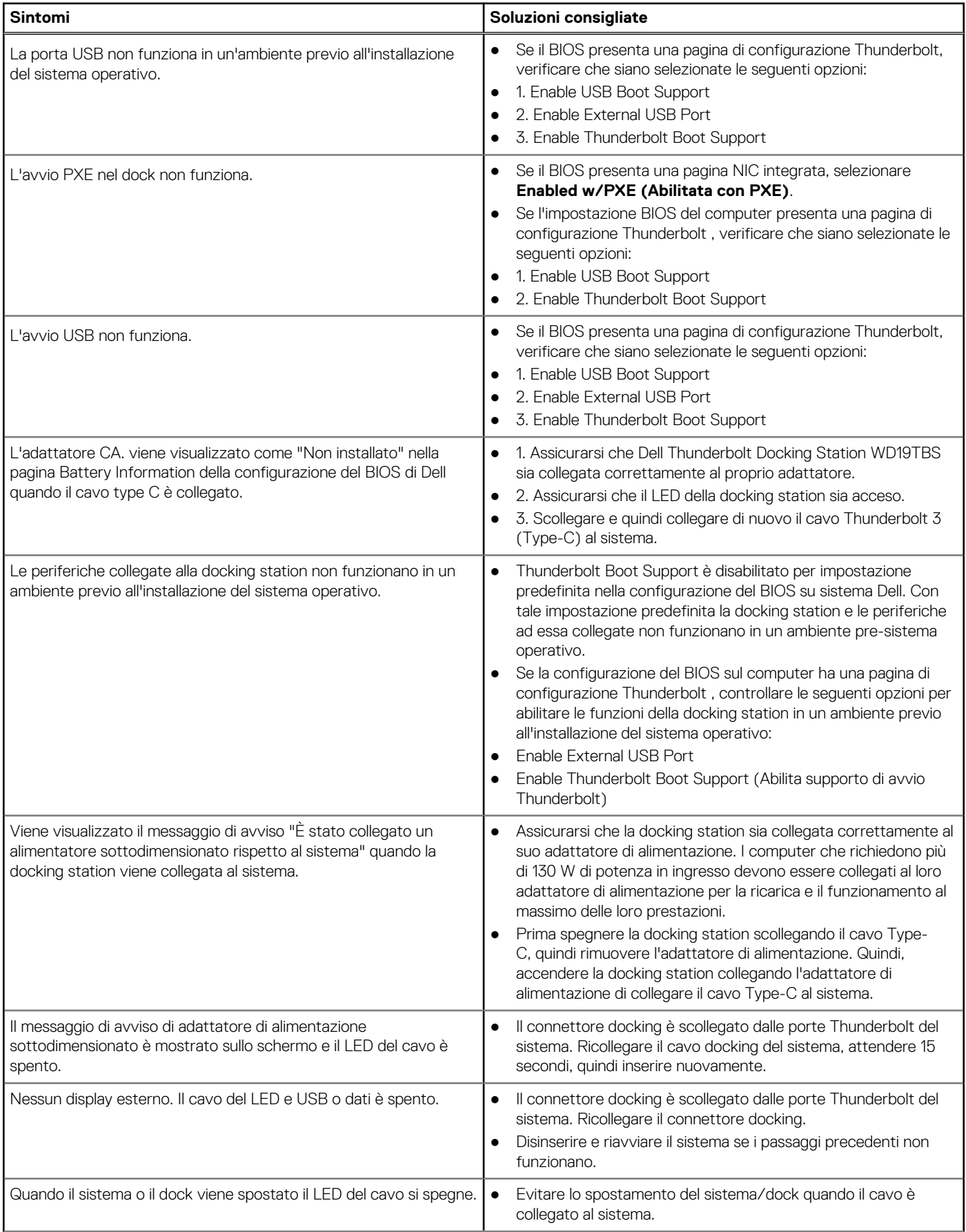

#### **Tabella 16. Sintomi e soluzioni (continua)**

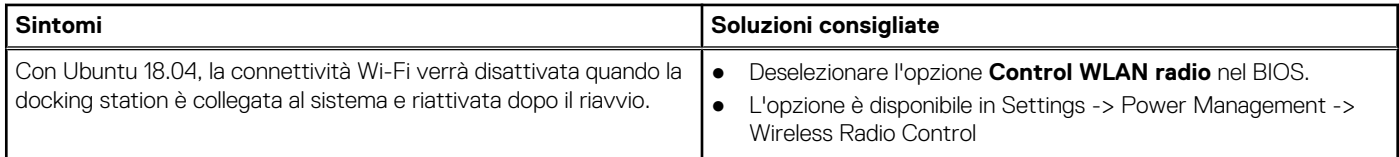

<span id="page-39-0"></span>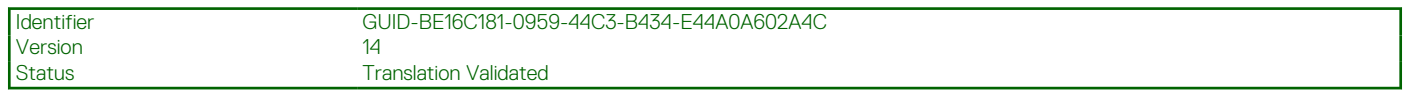

## **Come ottenere assistenza**

#### **Argomenti:**

• Come contattare Dell

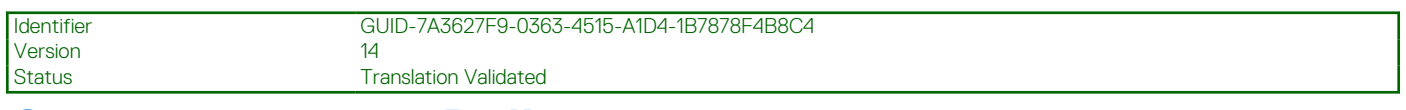

### **Come contattare Dell**

#### **Prerequisiti**

**N.B.:** Se non si dispone di una connessione a Internet attiva, le informazioni sui contatti sono reperibili anche sulla fattura di acquisto, sulla distinta di imballaggio, sulla fattura o sul catalogo dei prodotti Dell.

#### **Informazioni su questa attività**

Dell offre diverse opzioni di servizio e assistenza telefonica e online. La disponibilità varia per paese e prodotto, e alcuni servizi potrebbero non essere disponibili nella vostra zona. Per contattare Dell per problemi relativi alla vendita, all'assistenza tecnica o all'assistenza clienti:

#### **Procedura**

- 1. Visitare il sito **Dell.com/support**.
- 2. Selezionare la categoria di assistenza.
- 3. Verificare il proprio Paese nel menu a discesa **Scegli un Paese** nella parte inferiore della pagina.
- 4. Selezionare l'appropriato link al servizio o all'assistenza in funzione delle specifiche esigenze.